**Manual Supplement for B1500A/EasyEXPERT A.03.11** This document provides the supplemental information for supporting Agilent EasyEXPERT software revision A.03.11 and applicable to Agilent B1500A *User's Guide* and *Programming Guide*.

- • ["Main Screen GUI"](#page-2-0)
- • ["Test Results Data Auto Export"](#page-9-0)
- • ["Text File Export settings"](#page-11-0)
- • ["Waveform Pattern Editor"](#page-15-0)
- • ["Desktop EasyEXPERT"](#page-17-0)
- • ["Data Backup and Recovery"](#page-27-0)
- • ["B1500A System Recovery"](#page-32-0)
- • ["Updating EasyEXPERT"](#page-35-0)
- • ["SPGU Voltage Monitor Capability"](#page-36-0)
- • ["SPGU Pulse Output and Voltage Measurement"](#page-39-0)

<span id="page-2-0"></span>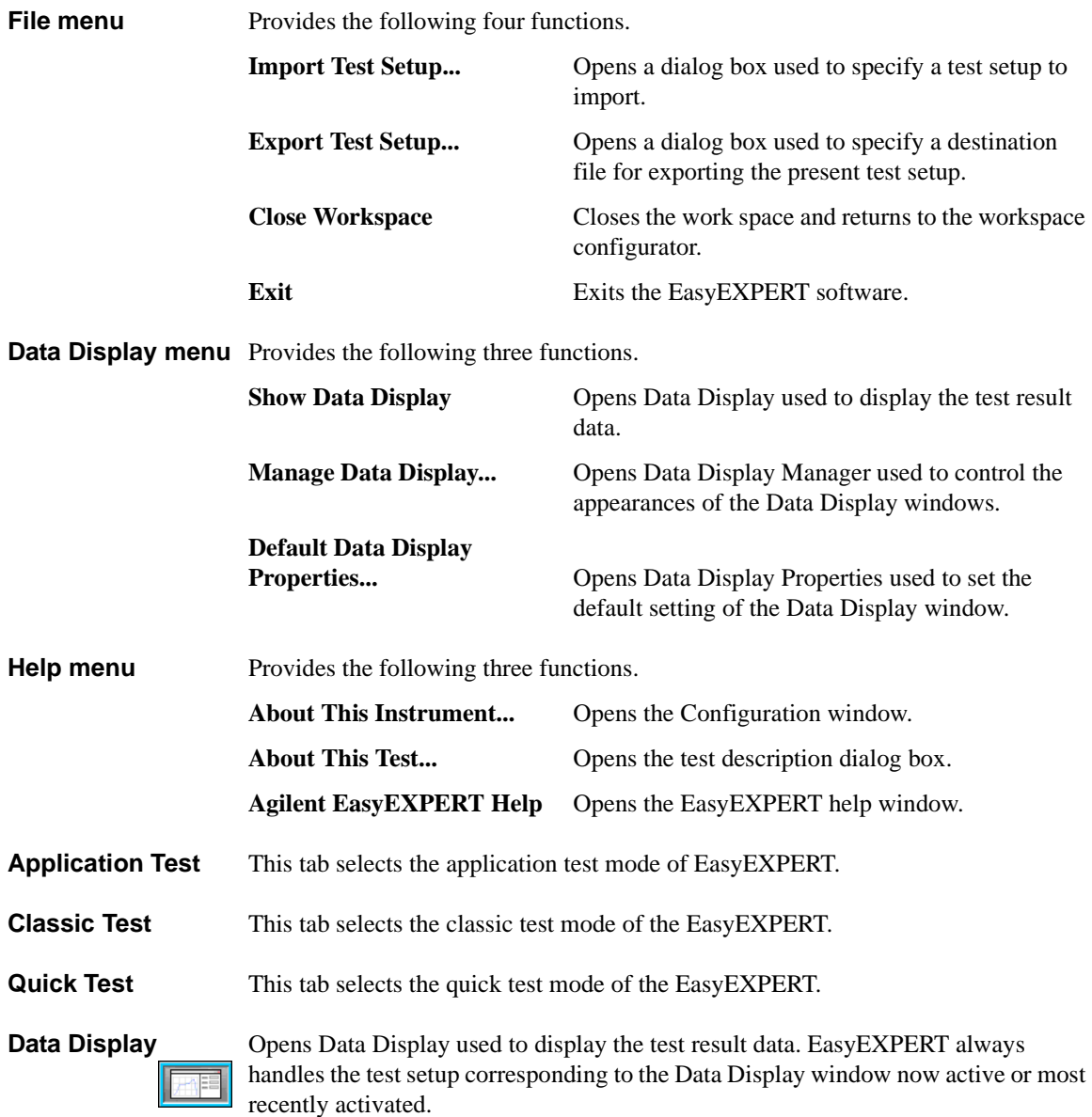

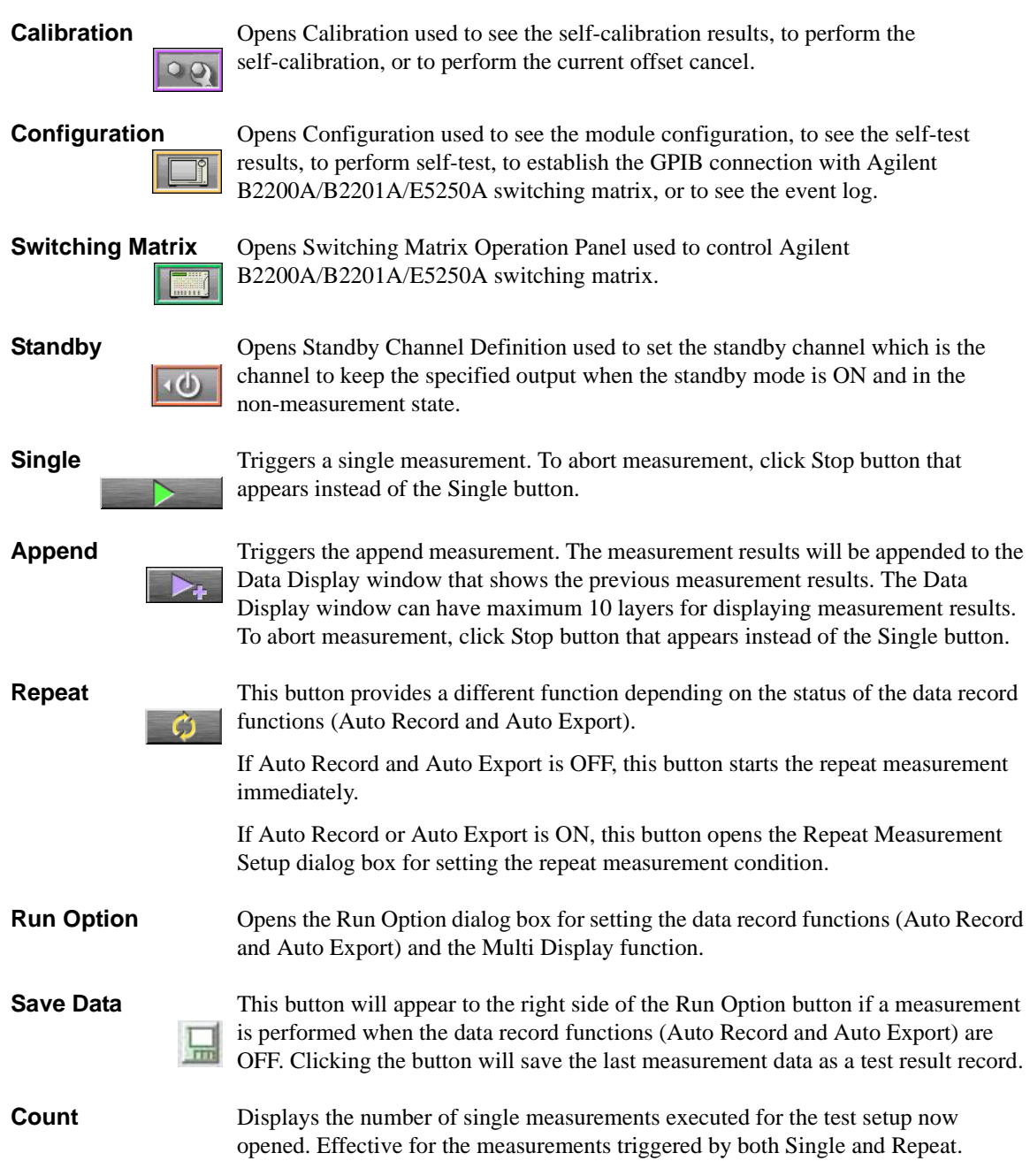

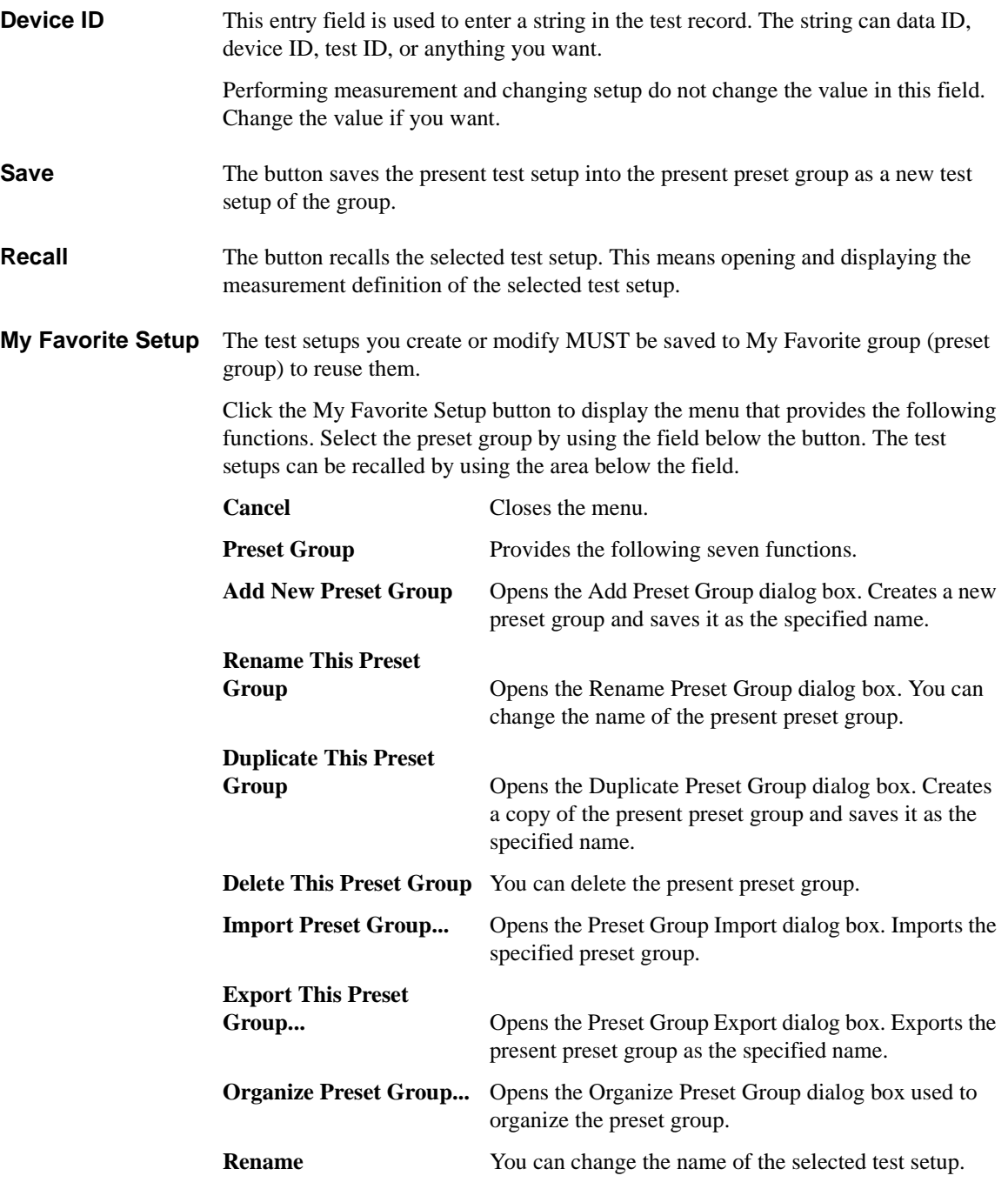

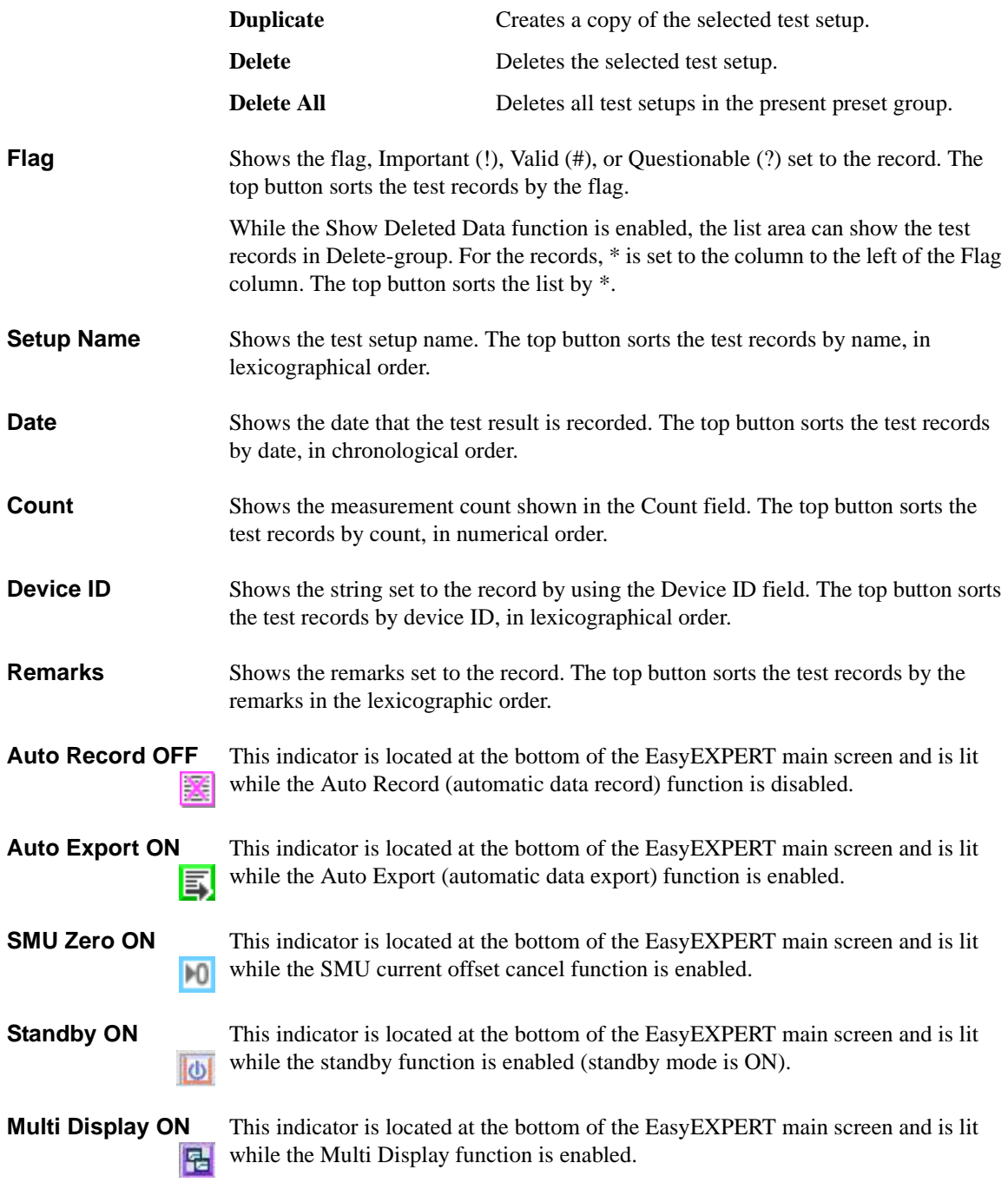

**workspace name** Field below the Results button shows the present workspace name.

**Results** This button provides the following functions. The list area shows the test records. The up or down arrow button is used to expand or reduce the list area.

<span id="page-6-0"></span>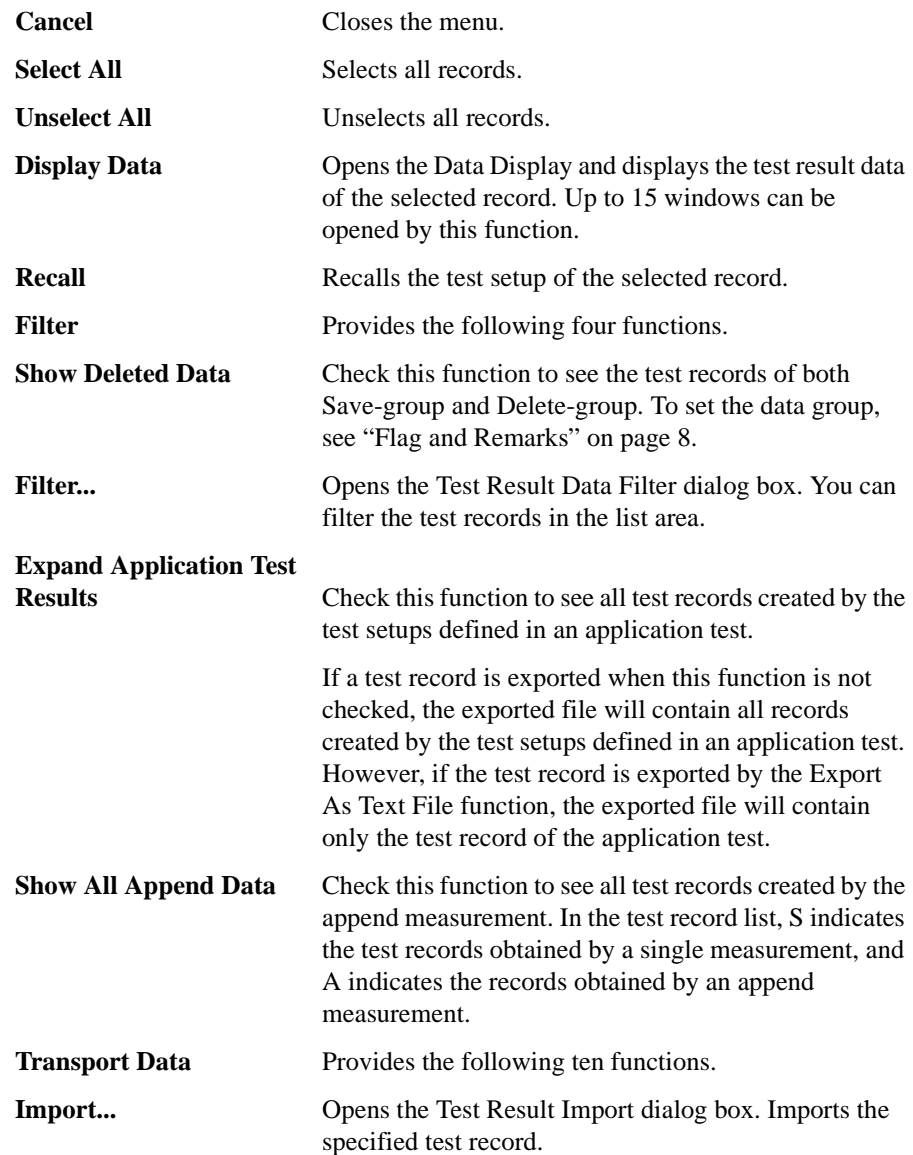

<span id="page-7-0"></span>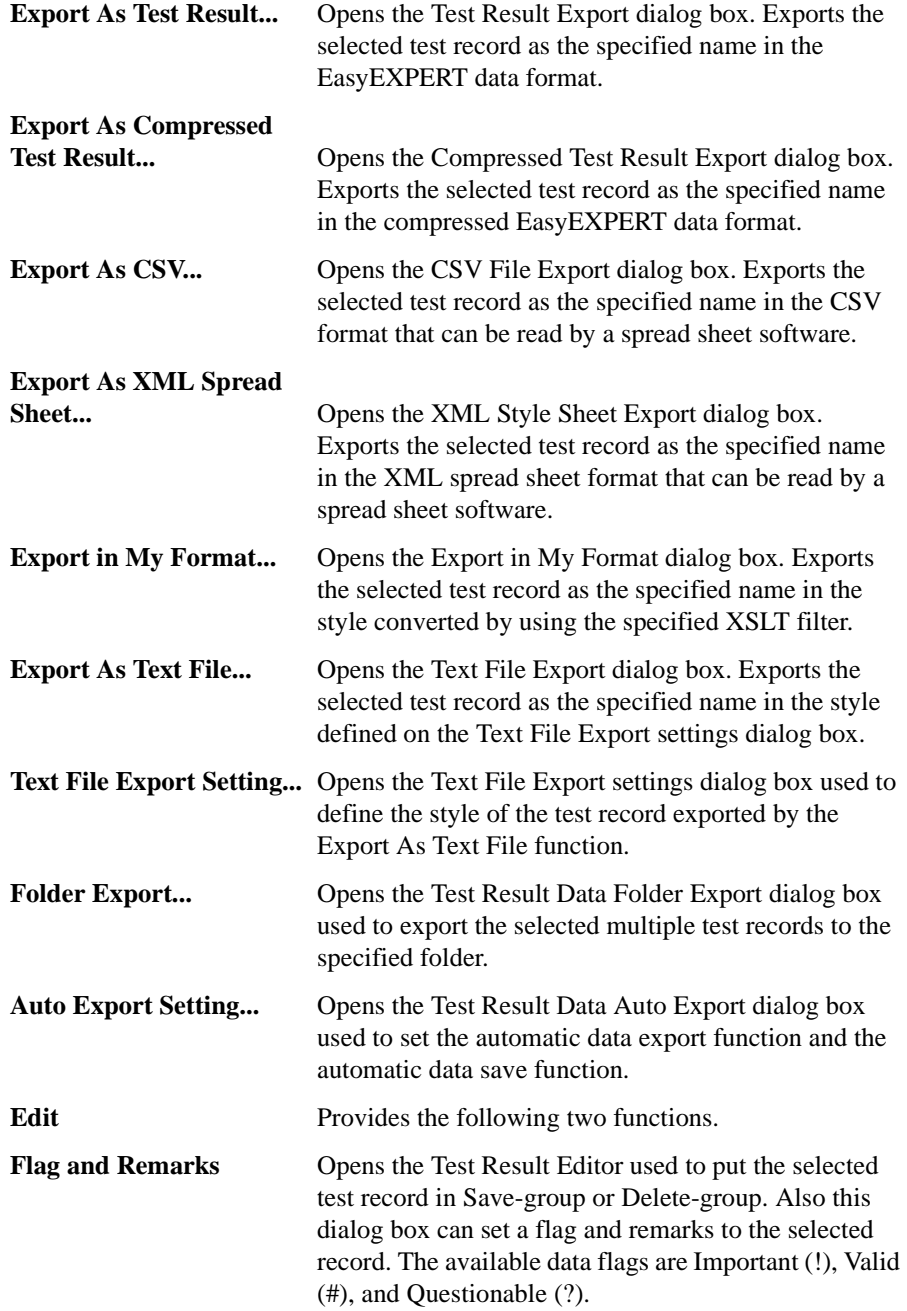

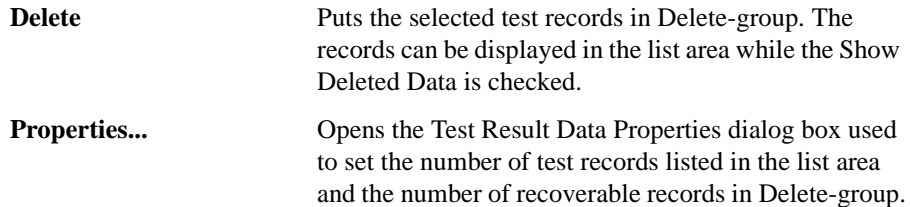

<span id="page-9-0"></span>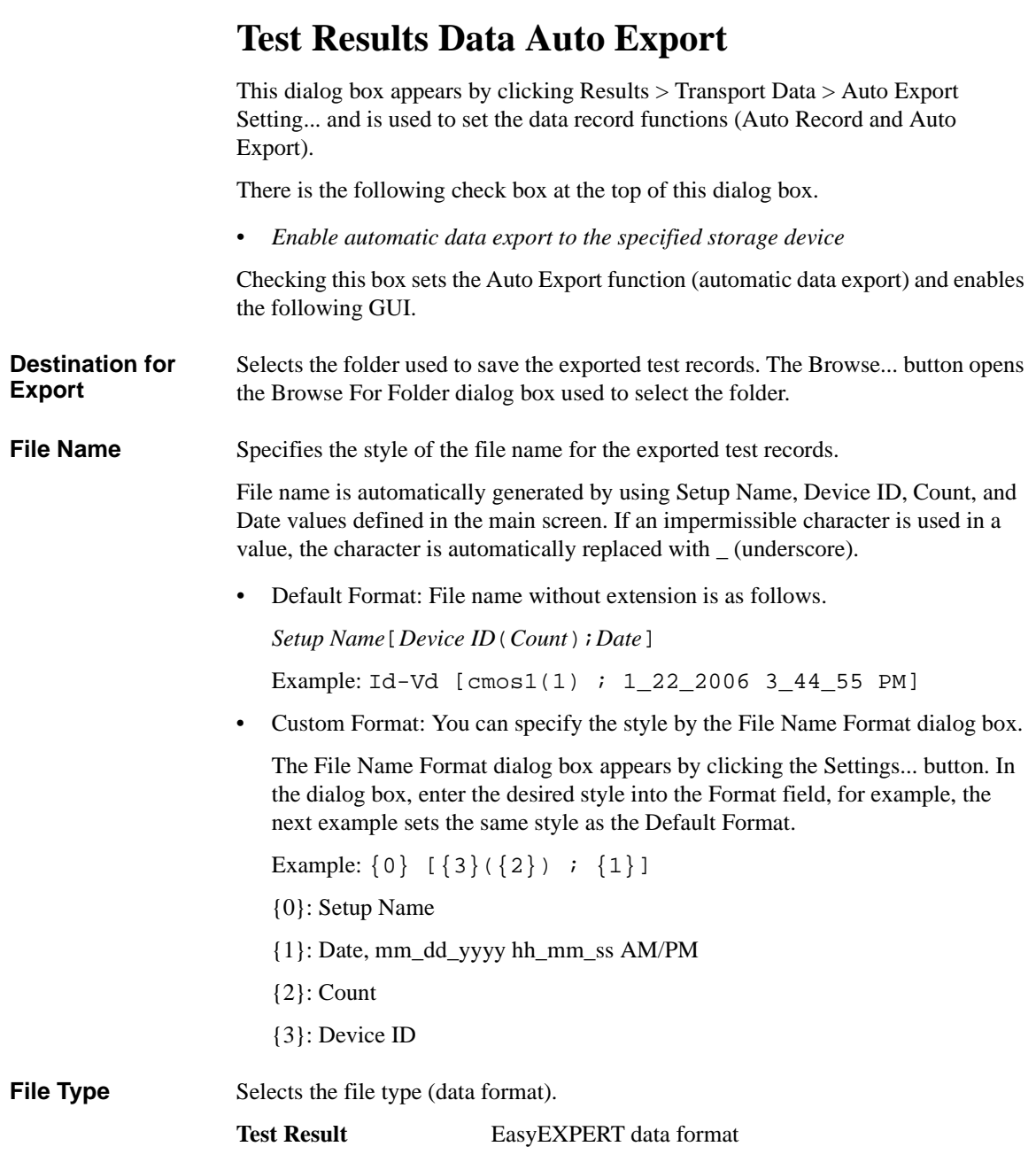

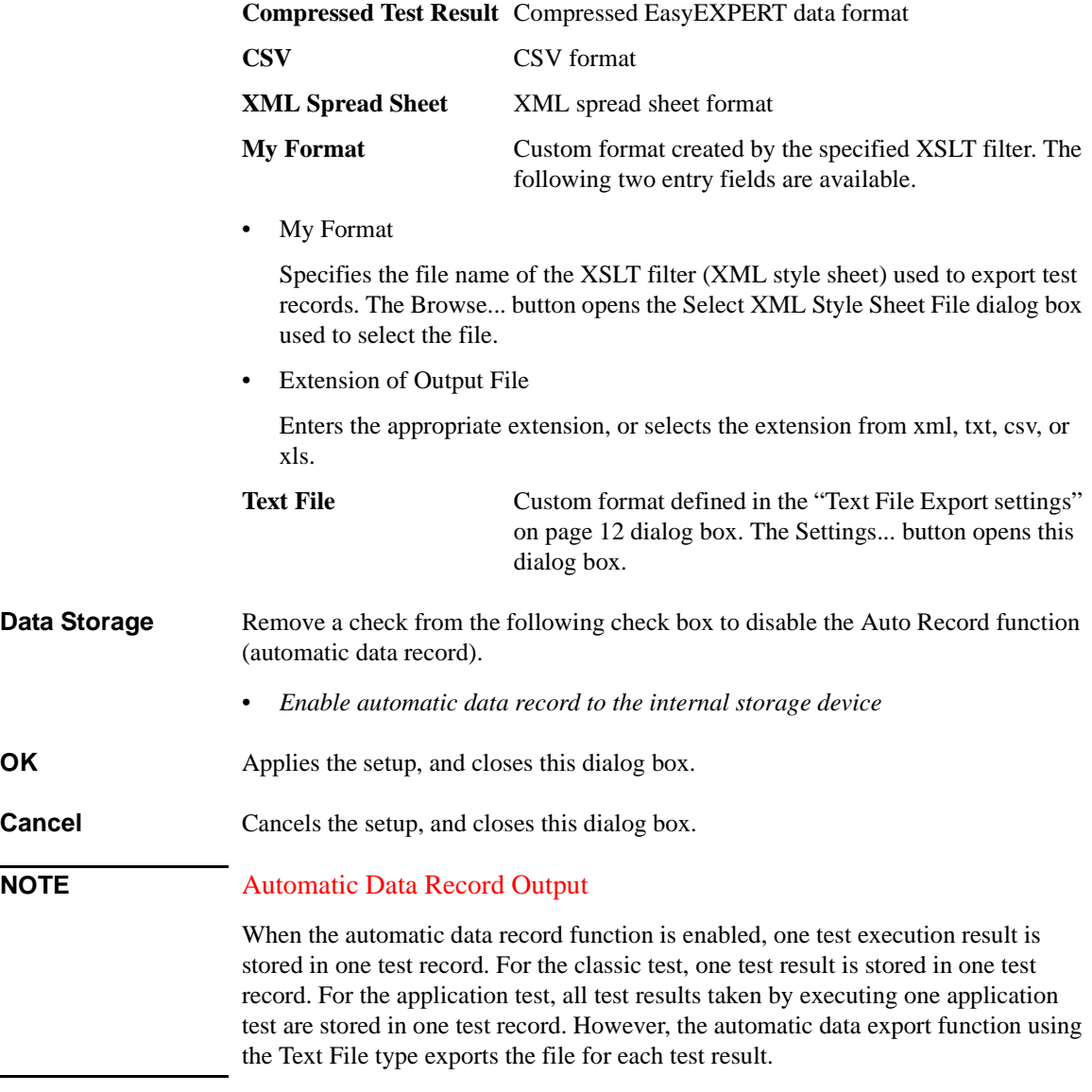

 $\overline{\phantom{0}}$ 

## **Text File Export settings**

This dialog box is opened by clicking Results > Transport Data > Text File Export Settings... or the Settings button on the Test Results Data Folder Export dialog box or the Test Results Data Auto Export dialog box. This dialog box is used to define the style of the test record exported by the Export As Text File function.

<span id="page-11-0"></span>**Reset** Applies the default value to the all setup items.

**OK** Defines and memorizes the present setting, and closes this dialog box.

**Cancel** Cancels and clears the setting changes, and closes this dialog box.

**Miscellaneous, Save As** Specifies the delimiter (data separator) and file extension. CSV (comma separated, .csv, default), Text (tab separated, .txt), or Formatted Text (space separated, .prn).

**Miscellaneous, Quotation** Specifies the quotation for the string values. Single (single quotes), Double (double quotes), or None (no quote, default). Even if None is specified, the string which contains delimiter and/or new line character will be double quoted.

**Identification section** Record items which are used to identify and characterize the test record. They are a sub set of the meta data, test type, and test name. See [Table 0-2](#page-12-0) for the definition of the record items. Check the box for the items you want to record, and uncheck the box for the items you do not want to record. In the default, all items are checked.

> The pull-down menu specifies the action for recording the items in the Identification section. See [Table 0-1](#page-11-1) to specify the action.

#### <span id="page-11-1"></span>**Table 0-1 Actions for Identification and Setup Data Items**

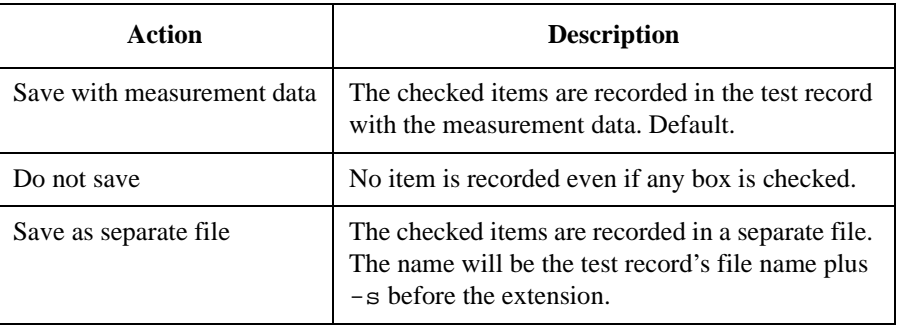

#### <span id="page-12-0"></span>**Table 0-2 Identification Section Record Items**

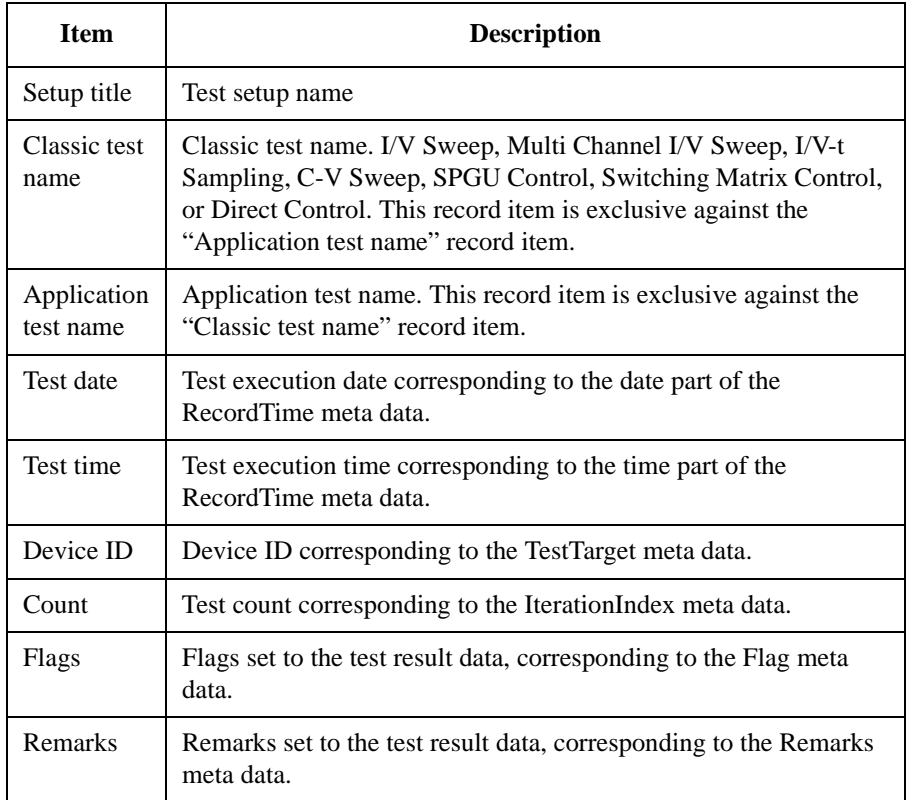

**Setup data section** Record items which describes the test conditions. They are the test parameters, DUT parameters, and analysis setup. See [Table 0-5](#page-14-0) for the definition of the record items. Check the box for the items you want to record, and uncheck the box for the items you do not want to record.

> Tag information for the setup data is string value; TestParameter, DutParameter, or AnalysisSetup, which means the type of data put in the same row in the exported test record. If *Tag information* box is unchecked (default), the tag information is not recorded. Then, the setup parameter names, such as Channel.Unit, are recorded in the first column in the test record and the parameter values are recorded in the following columns. If the *Tag information* box is checked, the tag information is recorded in the first column and the parameter names and values are shifted to the next columns.

The pull-down menu specifies the action for recording the items in the Setup data section. See [Table 0-1](#page-11-1) to specify the action.

#### **Measurement data** Record items of the measurement data. It may contain the measurement parameter **section** names, data units, and data size. See [Table 0-6](#page-14-1) for the definition of the record items. Check the box for the items you want to record, and uncheck the box for the items you do not want to record.

Tag information for the measurement data is string value; Dimension1, Dimension2, Data Name, Data Unit, or Data Value, which means the type of data put in the same row (in case of Rowwise orientation) or column (in case of Columnwise orientation) in the exported test record. The tag information will be recorded in the test record if the *Tag information* box is checked.

See [Table 0-3](#page-13-0) for the Rowwise orientation. All data relative to a measurement parameter will be put in the same column. The first column (ex. column A) contains the tag information. For the Columnwise orientation, see [Table 0-4](#page-13-1). All data relative to a measurement parameter will be put in the same row. And the first row (ex. row 1) contains the tag information. If the *Tag information* box is unchecked (default), the tag information is not recorded and the measurement data is shifted.

#### <span id="page-13-0"></span>**Table 0-3 Rowwise Orientation Export Example**

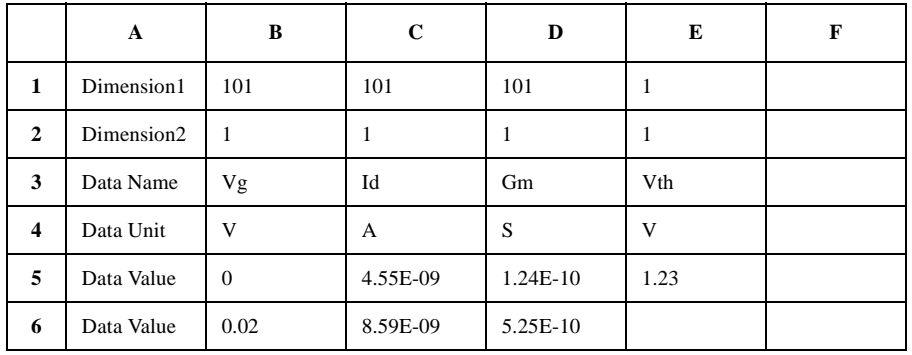

#### <span id="page-13-1"></span>**Table 0-4 Columnwise Orientation Export Example**

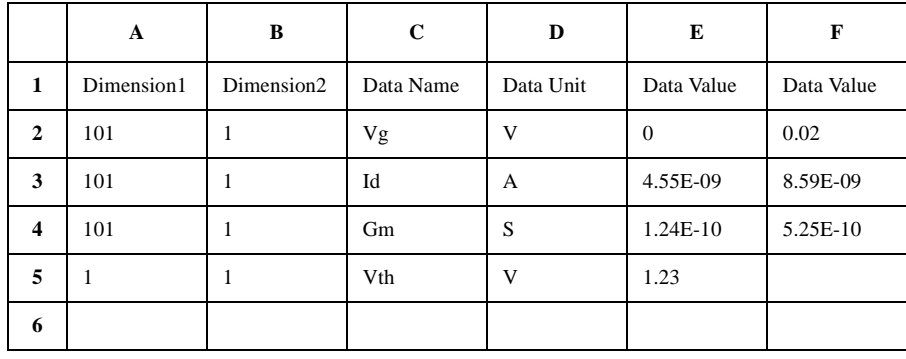

## <span id="page-14-0"></span>**Table 0-5 Setup Data Section Record Items (ON: checked, OFF: unchecked)**

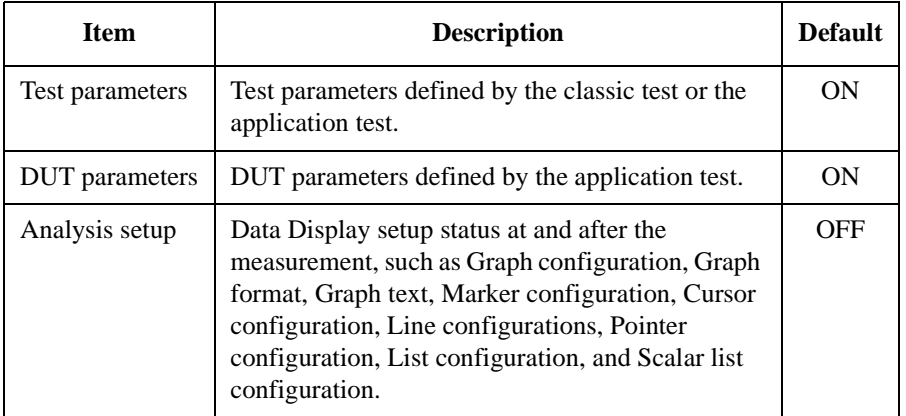

#### <span id="page-14-1"></span>**Table 0-6 Measurement Data Section Record Items (ON: checked, OFF: unchecked)**

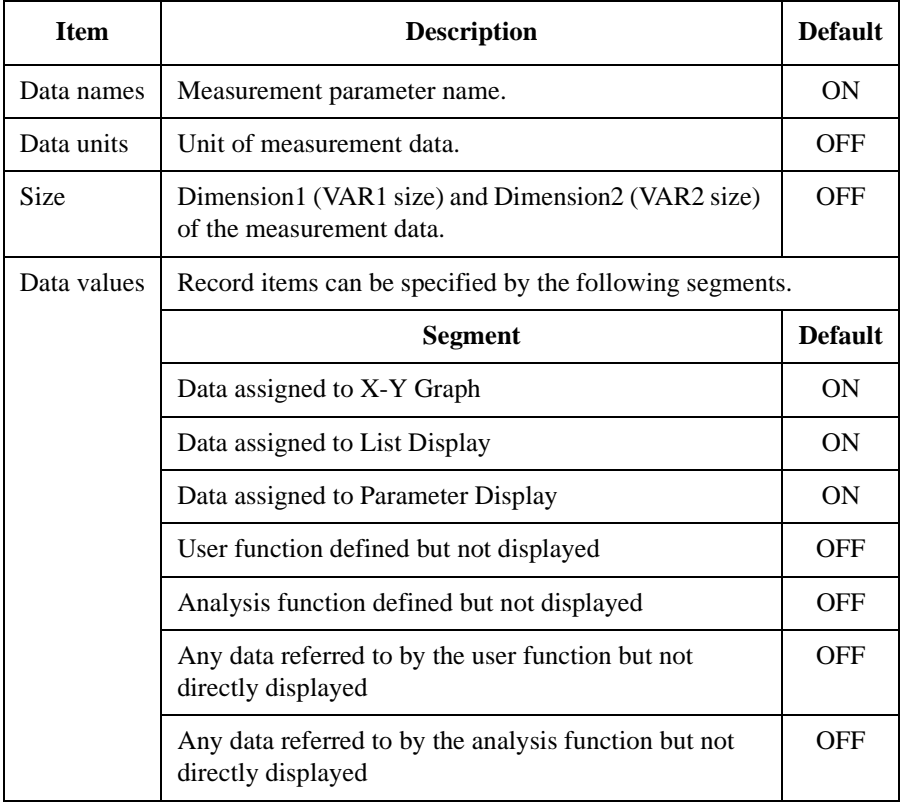

<span id="page-15-0"></span>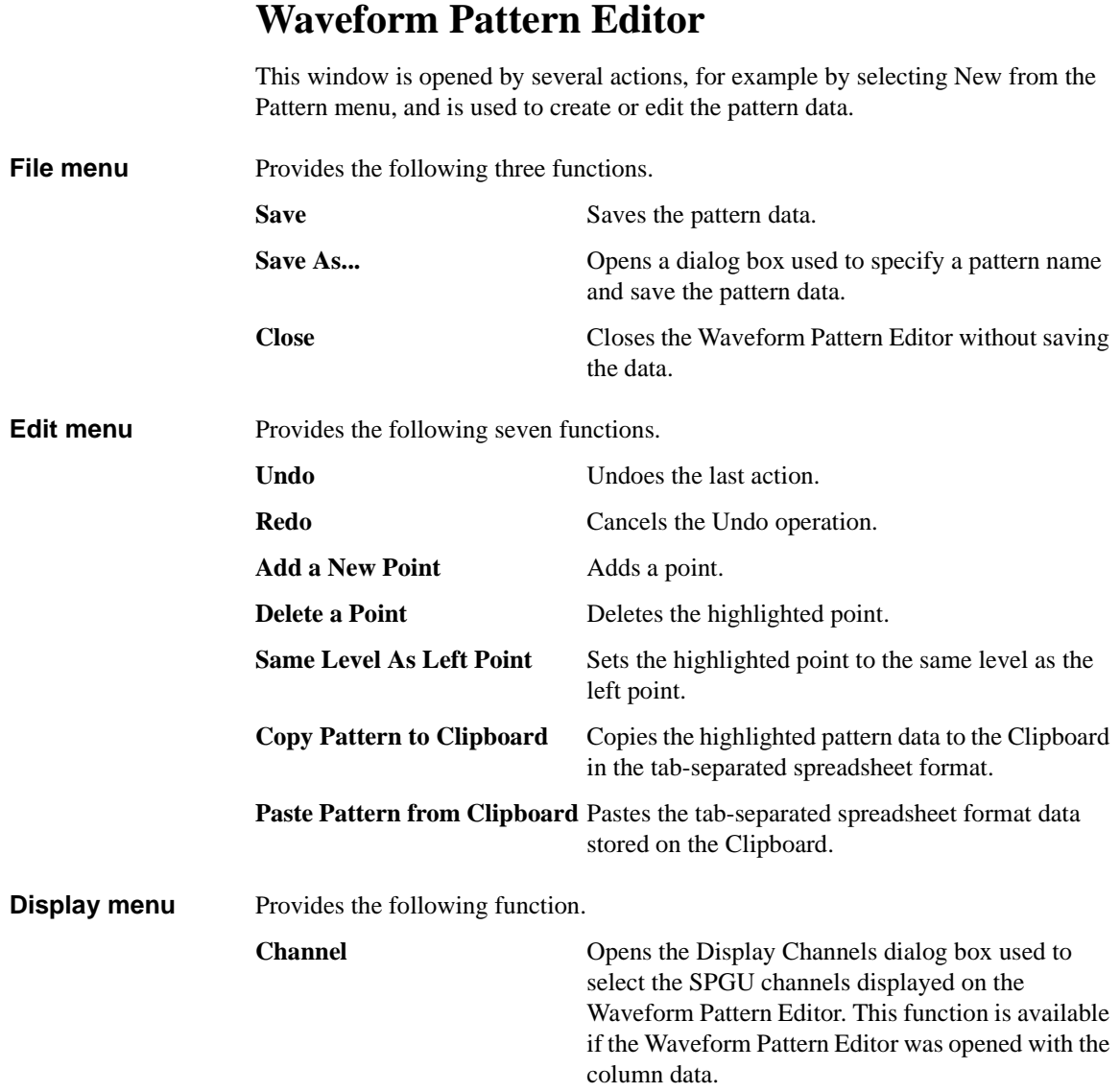

#### **Pattern Editor** Defines the pattern data. The Pattern Editor provides two methods, graphic mode and tabular mode, for defining the pattern data.

In the graphic mode, you can define the pattern data by using the mouse pointer and GUIs on the graph (on the left side of the Pattern Editor).

In the tabular mode, you can define the pattern data by entering Time in seconds, Level in V, and Switch 0 (pulse switch open) or 1 (pulse switch close) into the table (on the right side of the Pattern Editor).

The Delta Time check box and the Delta Level check box are used to switch the data expression in the table. If the box is not checked, the value will be an absolute value; if the box is checked, the value will be the difference from the previous point.

The Pattern Editor provides the following buttons.

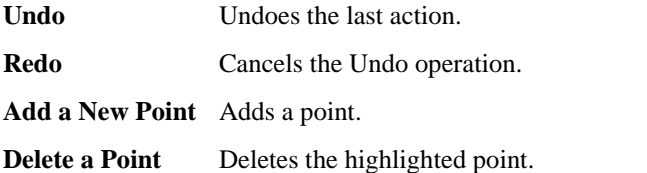

The Pattern Editor also provides the following functions in the menu displayed by right-clicking the area.

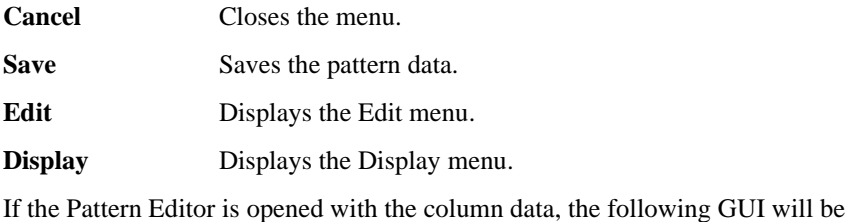

available.

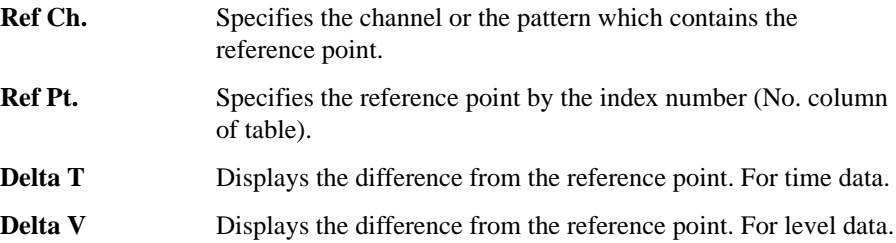

<span id="page-17-0"></span>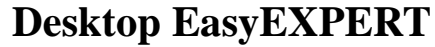

The Desktop EasyEXPERT software CD-ROM is included with Agilent B1500A. This section describes the following topics.

- • ["About Desktop EasyEXPERT"](#page-18-0)
- • ["System Requirements"](#page-19-0)
- • ["To Install Desktop EasyEXPERT"](#page-20-0)
- • ["Before Starting Desktop EasyEXPERT"](#page-20-1)
- • ["To Start Desktop EasyEXPERT"](#page-21-0)
- • ["Execution Mode dialog box"](#page-21-1)
- • ["Start EasyEXPERT window"](#page-22-0)
- • ["To Change Execution Mode and GPIB Settings"](#page-23-0)
- • ["To Move the EasyEXPERT Database"](#page-23-1)
- • ["Using 4155B/4156B/4155C/4156C"](#page-24-0)

#### **NOTE** Desktop EasyEXPERT Standard Edition

There are two editions Plus and Standard for Desktop EasyEXPERT. The Standard edition does not support the Agilent E5250A Switching Matrix.

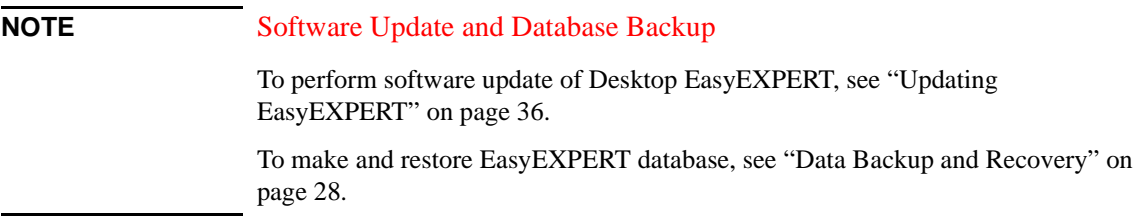

## <span id="page-18-0"></span>**About Desktop EasyEXPERT**

The Desktop EasyEXPERT software provides the following additional advantages to the B1500A, allowing you to minimize the amount of offline tasks performed on B1500A and increase the working ratio for measurements.

- Allows B1500A to be controlled from an external computer via GPIB while online.
- Allows test setup to be created on an external computer while offline.
- Allows data analysis to be performed on an external computer while offline.

The Desktop EasyEXPERT can use the 4155B, 4156B, 4155C, or 4156C instead of the B1500A. Then, there are some differences in the functions and operations compared with when the B1500A is used. See ["Using 4155B/4156B/4155C/4156C"](#page-24-0)  [on page 25.](#page-24-0)

#### **Figure 0-1 Using Desktop EasyEXPERT**

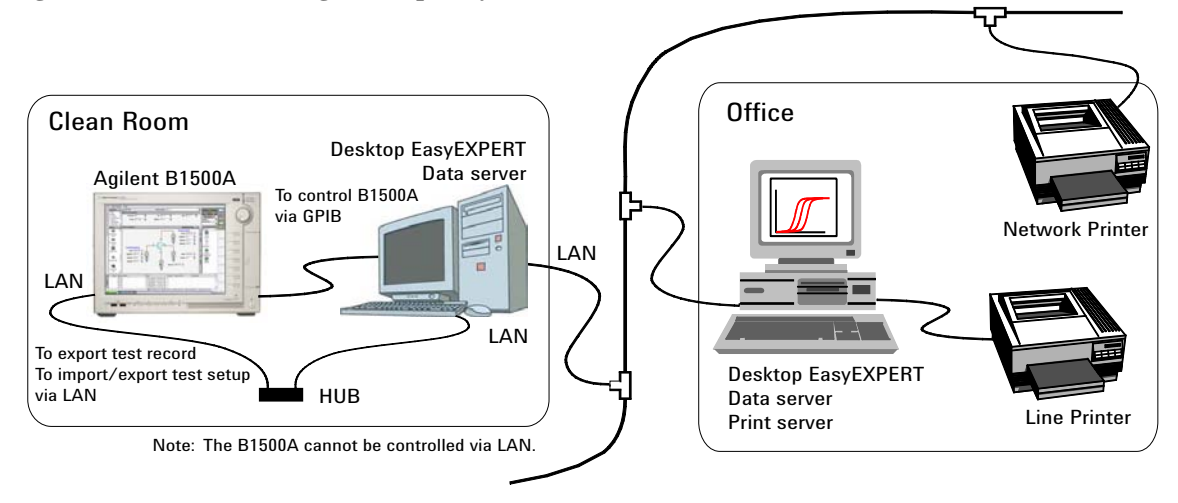

**NOTE** Desktop EasyEXPERT supports most B1500A/EasyEXPERT functions. However, some functions are not supported on an external computer due to differences in hardware and so on.

## <span id="page-19-0"></span>**System Requirements**

The following are the minimum requirement for executing Desktop EasyEXPERT revision A.03.11 or later.

- Processor: Intel Celeron 2 GHz
- Memory: 512 MByte DDR266
- Display: XGA 1024×768. SXGA 1280×1024 is recommended.
- Hard disk drive: 1 GB free space in the C drive, 10 GB (30 GB recommended) free space in a drive for test setup/result data storage.
- GPIB interface: Agilent 82350B GPIB interface or equivalent, for Online execution
- Operating system: Windows XP Professional SP2
- Software:
	- Microsoft .NET Framework Version 2.0 Redistributable Package
	- Microsoft .NET Framework 2.0 Service Pack 1
	- Agilent IO Library Suite 15.0, for Online execution

**NOTE** If your computer does not install all required software, install them in the above sequence.

> If your computer does not install a software, install it and the following software. For example, if your computer does not install Microsoft .NET Framework 2.0 Service Pack 1, install it and Agilent IO Libraries (if you use the Online execution mode) in this sequence.

> Prepare the Agilent IO Libraries software CD-ROM provided with Agilent GPIB interface to install the IO Libraries.

Open the Desktop EasyEXPERT Prerequisites folder to get installation packages for the other required software.

## <span id="page-20-0"></span>**To Install Desktop EasyEXPERT**

To install Desktop EasyEXPERT onto your computer, follow the procedure below.

- 1. Insert the Desktop EasyEXPERT software CD-ROM into the CD-ROM drive.
- 2. Execute Setup.exe and follow the instructions of the setup wizard.
- 3. Wait for installation to complete, and remove the CD-ROM from the CD-ROM drive.

#### **NOTE** To set the same module configuration as B1500A

The module configuration of the B1500A can be set to the Desktop EasyEXPERT in the offline mode. Copy the following file on the B1500A internal HDD to the same location on the PC which the Desktop EasyEXPERT runs.

\Documents and Settings\All Users\Application Data\Agilent Technologies, Inc\EasyEXPERT\UnitConfigB1500A.xml

## <span id="page-20-1"></span>**Before Starting Desktop EasyEXPERT**

Note the following when you use Desktop EasyEXPERT.

- When using the Offline mode, use the data import/export function to transfer your test setup data files and test result records.
- When using the Online mode, do not send a control command to the analyzer (B1500A, 4155B, 4156B, 4155C, or 4156C) by using a programming environment except for Desktop EasyEXPERT.
- Do not send a control command to the analyzer by using the GPIB IO statement in the application test definitions.
- To control the B1500A by using Desktop EasyEXPERT, exit EasyEXPERT on B1500A. The Start EasyEXPERT window (button) must be displayed or be minimized to the Windows task bar on the B1500A screen.

## <span id="page-21-0"></span>**To Start Desktop EasyEXPERT**

<span id="page-21-1"></span>To launch Desktop EasyEXPERT, follow the procedure below.

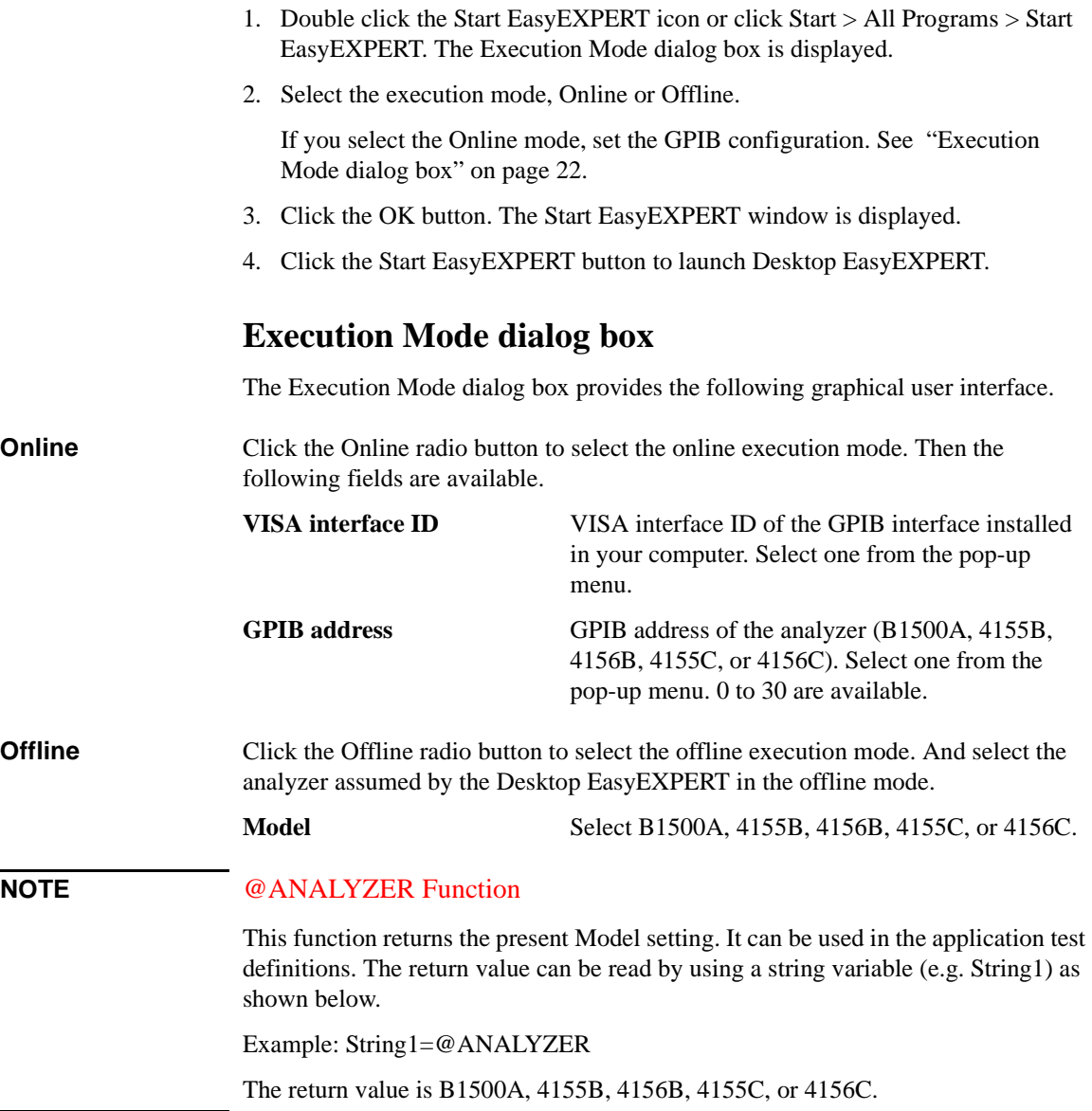

**NOTE** 

## <span id="page-22-0"></span>**Start EasyEXPERT window**

The Start EasyEXPERT window provides the following graphical user interface.

- **Start EasyEXPERT** This button launches Desktop EasyEXPERT.
- **File menu** *Exit* closes the Start EasyEXPERT window.

**Option menu** *Execution Mode* opens the Execution Mode dialog box.

*EasyEXPERT Database* provides the following three functions.

• *Backup EasyEXPERT Database*

Opens the EasyEXPERT Database Backup Creation Wizard used to make backup of the EasyEXPERT database. You can make backup easily by following the wizard. Required time depends on the database size.

• *Restore EasyEXPERT Database*

Opens the EasyEXPERT Database Restoration Wizard used to restore the EasyEXPERT database backup. You can restore the backup easily by following the wizard. Required time depends on the database size.

• *Move EasyEXPERT Database*

Opens the EasyEXPERT Database dialog box used to move the EasyEXPERT database. To move the database, enter the destination folder name into the Move To field. For example, enter C:\EasyEXPERT\_user\_1\database.

EasyEXPERT Database is the folder used to store your test setup data and such.

## <span id="page-23-0"></span>**To Change Execution Mode and GPIB Settings**

To change the Desktop EasyEXPERT execution mode or the GPIB configuration, follow the procedure below.

1. Launch Start EasyEXPERT.

If the Execution Mode dialog box is not opened, click Option > Execution Mode.

If Desktop EasyEXPERT is running, exit it. And in the Start EasyEXPERT window, click Option > Execution Mode.

2. Select the execution mode, Online or Offline.

If you select the Online mode, set the GPIB configuration. See ["Execution](#page-21-1)  [Mode dialog box" on page 22](#page-21-1).

3. Click the OK button to set the changes.

Click the Cancel button to cancel the setup changes.

## <span id="page-23-1"></span>**To Move the EasyEXPERT Database**

When the HDD (hard disk drive) is full, add a humongous HDD and move the EasyEXPERT database to it. To move the database, follow the procedure below. Required time depends on the database size.

1. Launch Start EasyEXPERT.

If the Execution Mode dialog box is opened, click the Cancel button.

If Desktop EasyEXPERT is running, exit it to open the Start EasyEXPERT window.

- 2. Click Option > EasyEXPERT Database > Move EasyEXPERT Database. The EasyEXPERT Database dialog box is displayed.
- 3. Enter the destination folder name into the Move To field. For example, enter C:\EasyEXPERT\_user\_1\database.
- 4. Click the OK button to start the database move operation.

Click the Cancel button to cancel the move operation.

## <span id="page-24-0"></span>**Using 4155B/4156B/4155C/4156C**

This section describes the notices when using Desktop EasyEXPERT and 4155/4156.

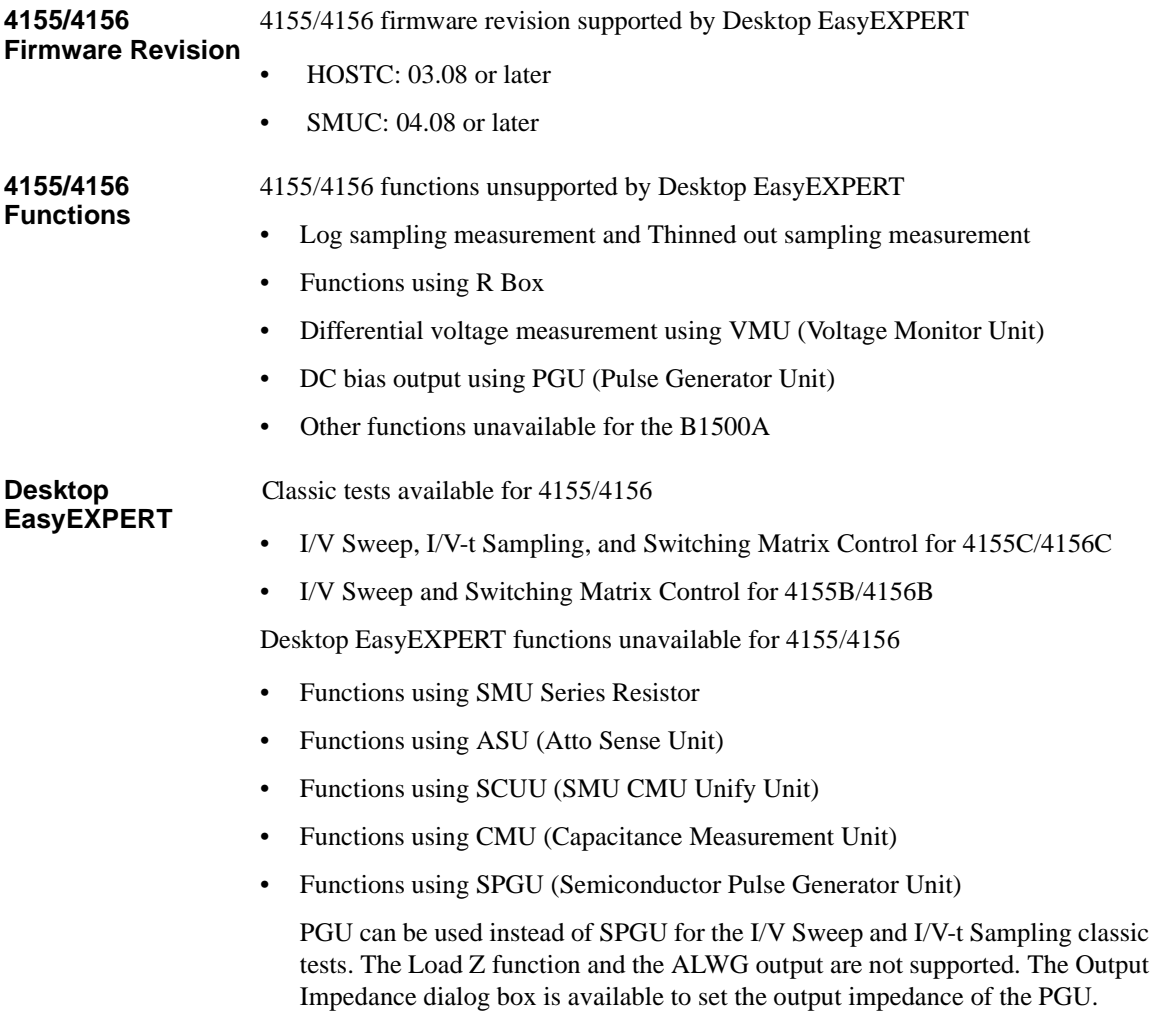

## Desktop EasyEXPERT

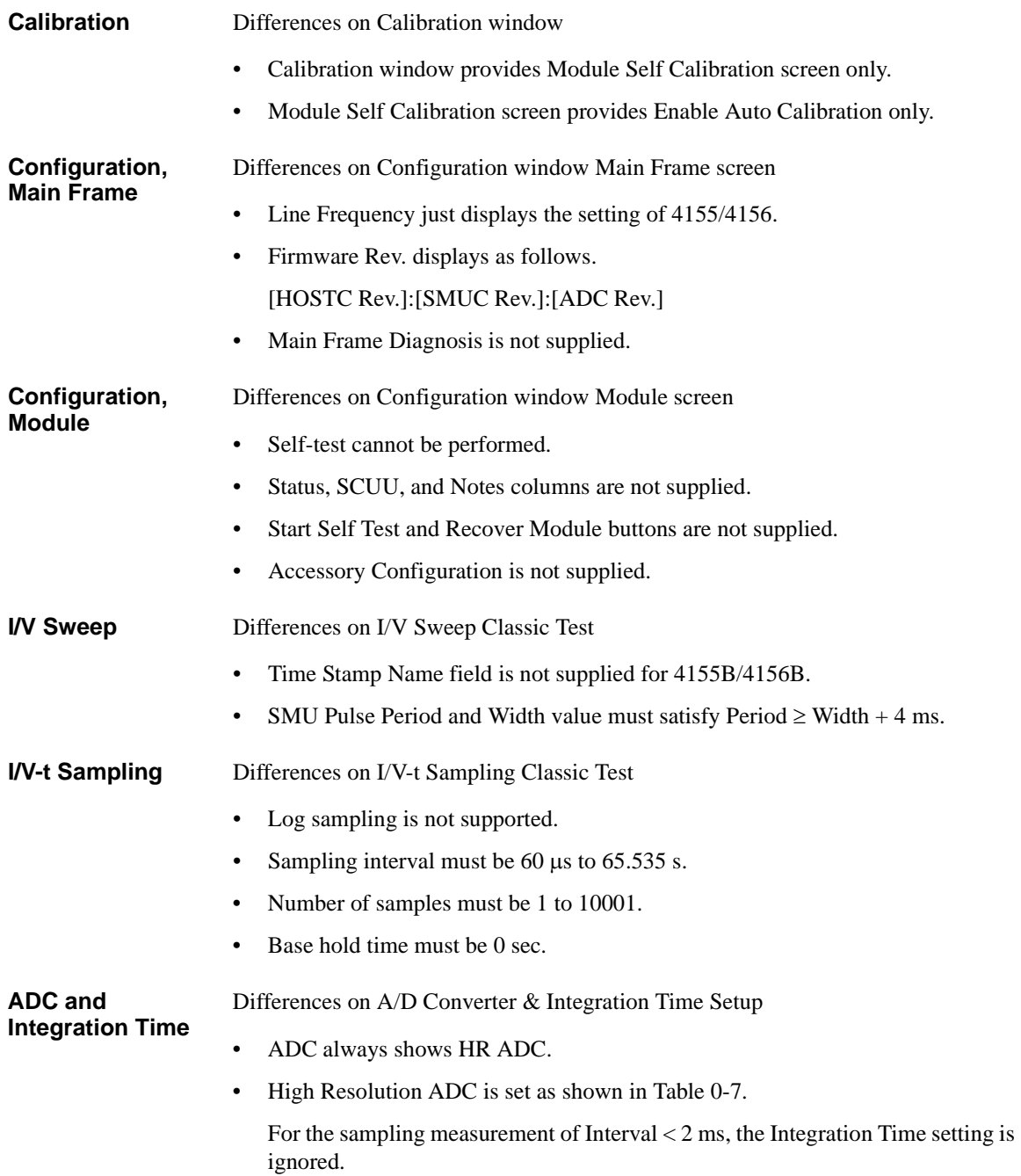

Advanced Setup Differences on Advanced Setup

- Series R always shows NONE.
- Wait Time Control is not supplied.

**Restrictions for Standard Edition** There are the following restrictions for the Desktop EasyEXPERT Standard edition.

- I/V-t Sampling classic test is not supported.
- VSU, VMU, and PGU are not supported.
- Agilent E5250A Switching Matrix is not supported.

#### <span id="page-26-0"></span>**Table 0-7 Setting of High Resolution ADC**

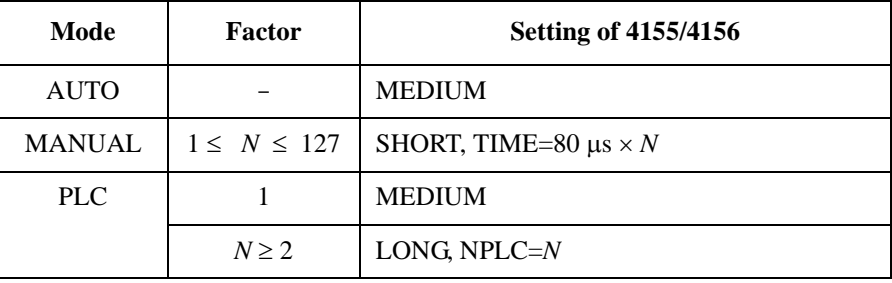

#### **NOTE** To reuse the test setup for B1500A

Perform the following procedure to reuse the test setup created for the B1500A.

- 1. Launch Desktop EasyEXPERT with the condition *Set Analyzer*=B1500A.
- 2. Export the test setups to be reused. And exit Desktop EasyEXPERT.
- 3. Launch Desktop EasyEXPERT with the condition *Set Analyzer*=4155B, 4156B, 4155C, or 4156C.
- 4. Import the test setups exported at the step 2.
- 5. Set the channel for the analyzer to use.

Also, the procedure made by replacing the step 1 with the step 3 can be used to reuse the test setup created for the 4155/4156.

## <span id="page-27-0"></span>**Data Backup and Recovery**

Unexpected trouble of HDD (hard disk drive), operation mistake, or malfunction may cause elimination of valuable data. To avoid this kind of risk, make backup of data in the HDD as frequently as possible.

- • ["Folders to Backup"](#page-28-0)
- • ["To Make Database Backup"](#page-28-1)
- • ["To Restore Database Backup"](#page-29-0)
- • ["To Make Backup of Other Data"](#page-30-0)
- • ["To Restore Backup of Other Data"](#page-31-0)

### **NOTE** Drive for making backup

Make backup into the storage device that has large free space and can be accessed by the B1500A directly. The device may be the D drive, a USB memory, an external HDD with USB interface and such.

If you make backup into the B1500A internal HDD, C drive or D drive, make a copy of the backup into an external storage device or backup media, CD-ROM, CD-RW, USB memory and such.

## <span id="page-28-0"></span>**Folders to Backup**

Backup should be made for the following data areas.

- EasyEXPERT database, below *D:\Agilent\EasyEXPERT* D:\Agilent\EasyEXPERT\1
- Personal folders, below *C:\Documents and Settings* Example: C:\Documents and Settings\B1500user
- Desktop EasyEXPERT user folder

Example: C:\Program Files\Agilent\B1500\EasyEXPERT\User

• Desktop EasyEXPERT database

Example: C:\Program Files\Agilent\B1500\EasyEXPERT\User\1

- Folders that store the data exported by EasyEXPERT or Desktop EasyEXPERT
- Other folders that store the data to be saved

## <span id="page-28-1"></span>**To Make Database Backup**

EasyEXPERT database backup can be made by the following procedure.

- 1. Launch Start EasyEXPERT.
- 2. Click Option > EasyEXPERT Database > Backup EasyEXPERT Database in the Start EasyEXPERT window.
- 3. Follow the EasyEXPERT Database Backup Creation wizard, and make backup into the D drive. The extension of the backup file is xdb.
- 4. Make a copy of the xdb file into an external storage device or backup media.

Example: COPY EasyEXPERT backup  $1$ .xdb F:\

## <span id="page-29-0"></span>**To Restore Database Backup**

EasyEXPERT database can be restored by the following procedure.

- 1. Make a copy of the database backup file (xdb file) into the D drive.
- 2. Launch Start EasyEXPERT.
- 3. Click Option > EasyEXPERT Database > Restore EasyEXPERT Database in the Start EasyEXPERT window.
- 4. Follow the EasyEXPERT Database Restoration wizard, and restore the backup of EasyEXPERT database.

#### **NOTE** If the backup is not the xdb file

The backup for recovery must be "a copy of the folder that contains the EasyEXPERT database image". And it must be stored in the location other than the following folders.

- D:\Aqilent folder
- EasyEXPERT database folder

For the Windows backup (bkf file) or the compressed backup (zip file or other), uncompress the backup file at the location other than the above folders. And launch the wizard after the uncompression is completed.

Also, for the Backup Type Selection of the wizard, select "A Copy of the folder that contains the EasyEXPERT database image" and follow the wizard.

## <span id="page-30-0"></span>**To Make Backup of Other Data**

There are the following three ways to make backup of data other than the EasyEXPERT database. Make backup by using one of the following methods.

- To use Windows backup program:
	- 1. Click Start > All Programs > Accessories > System Tools > Backup.
	- 2. Follow the Backup or Restore wizard, and make backup into the D drive. The extension of the backup file is bkf.
	- 3. Make a copy of the bkf file into an external storage device or backup media.

Example: COPY Mydata\_backup\_1.bkf F:\

- To make and copy a compressed file:
	- 1. Make a compressed file for the whole folder to back up.
	- 2. Make a copy of the compressed file into an external storage device or backup media.

Example: COPY Mydata\_backup\_1.zip F:\

- To copy a whole folder for backup:
	- 1. Connect an external storage device, HDD with USB interface and such, to the B1500A.
	- 2. Make a copy of the folder into the external storage device.

Example: XCOPY Folder\_user\_1 F:\Backup\_user\_1

## <span id="page-31-0"></span>**To Restore Backup of Other Data**

Backups can be restored as shown below. The recovery method depends on how the backup was made.

- Backup is a bkf file:
	- 1. Make a copy of the backup file (bkf file) into the D drive.
	- 2. Click Start > All Programs > Accessories > System Tools > Backup.
	- 3. Follow the Backup or Restore wizard, and restore the bkf file.
- Backup is a compressed file:
	- 1. Make a copy of the compressed file into the D drive.
	- 2. Uncompress the file at the place different from the original folder.
	- 3. Copy all of the uncompressed files and folders, and paste them to the original folder.
- Backup is a whole folder:
	- 1. Make a copy of the whole folder into the D drive.

Example: XCOPY F:\Backup\_user\_1 Backup\_user\_1

2. Delete the original folder.

Example: RMDIR / S Folder user 1

3. Change the folder name to the original one.

Example: RENAME Backup\_user\_1 Folder\_user\_1

## <span id="page-32-0"></span>**B1500A System Recovery**

If you find problems in the B1500A system, perform the system recovery.

- • ["To Perform System Recovery"](#page-32-1)
- • ["To Initialize Database"](#page-33-0)
- • ["To Restore Database"](#page-34-0)

#### **NOTE** Before system recovery

After performing B1500A system recovery, the C drive will be returned to the condition when you received the B1500A or when it left the factory. To avoid deleting valuable data, Agilent Technologies strongly recommends to make backup of data in the C drive before starting the system recovery. See ["Data Backup and](#page-27-0)  [Recovery" on page 28](#page-27-0) for making the backup.

## <span id="page-32-1"></span>**To Perform System Recovery**

B1500A system recovery can be performed by the following procedure.

- 1. Set the B1500A Standby switch to the OFF position.
- 2. Disconnect all USB devices from the B1500A.
- 3. Connect the USB keyboard to a USB port of the B1500A.
- 4. Set the B1500A Standby switch to the ON position.
- 5. On the boot system selection menu, select Agilent Recovery System, and press Enter key. To select the system, use arrow keys.

The Command Prompt window is opened. See [Figure 0-2.](#page-33-1)

Where, 2 is not valid now. 3 should be entered for rebooting the B1500A without performing system recovery.

- 6. For the message "Enter a Choice:", enter 1 and press the Enter key. Message will be displayed for asking if you allow to overwrite the C drive.
- 7. For the message, enter 1 and press the Enter key. System recovery starts. After the recovery completes successfully, system boot starts automatically.
- 8. Perform ["To Initialize Database" on page 34](#page-33-0).
- 9. Perform ["To Restore Database" on page 35](#page-34-0).

#### B1500A System Recovery

#### <span id="page-33-1"></span>**Figure 0-2 Agilent System Recovery Screen**

Agilent Technologies System Utilities Recovery Options

Choose one of the following: ----------------------------------------------------------- 1. Recover Factory Backup Image. 2. Update System. 3. Exit -----------------------------------------------------------

#### Enter a Choice:

## <span id="page-33-0"></span>**To Initialize Database**

EasyEXPERT database can be initialized by the following procedure. You can use EasyEXPERT after this procedure is completed.

- 1. Exit Start EasyEXPERT.
- 2. Rename *D:\Agilent\EasyEXPERT\1* folder (EasyEXPERT database).

Example:

CHDIR /D D:\Agilent\EasyEXPERT RENAME 1 1-backup

3. Create *D:\Agilent\EasyEXPERT\1* folder.

Example:

MKDIR 1

4. Copy all files and folders in the *D:\Agilent\EasyEXPERT\Copy of 1* folder, and paste them to the *D:\Agilent\EasyEXPERT\1* folder.

Example:

```
CHDIR Copy of 1
COPY * .. \1
```
## <span id="page-34-0"></span>**To Restore Database**

EasyEXPERT database can be restored by the following procedure.

In the example shown in ["To Initialize Database" on page 34,](#page-33-0) the EasyEXPERT database backup is the whole D:\Agilent\EasyEXPERT\1-backup folder. The database can be restored by using the data in this folder.

• For EasyEXPERT revision A.02.10 and earlier

The database reconfiguration tool is required. Obtain it from Agilent Technologies web site. For the execution procedure, see the readme text file included in the package.

- For EasyEXPERT revision A.02.11 and later
	- 1. Launch Start EasyEXPERT.
	- 2. Click Option > EasyEXPERT Database > Restore EasyEXPERT Database in the Start EasyEXPERT window.
	- 3. Follow the EasyEXPERT Database Restoration Wizard and complete the restoration of EasyEXPERT database.

<span id="page-35-0"></span>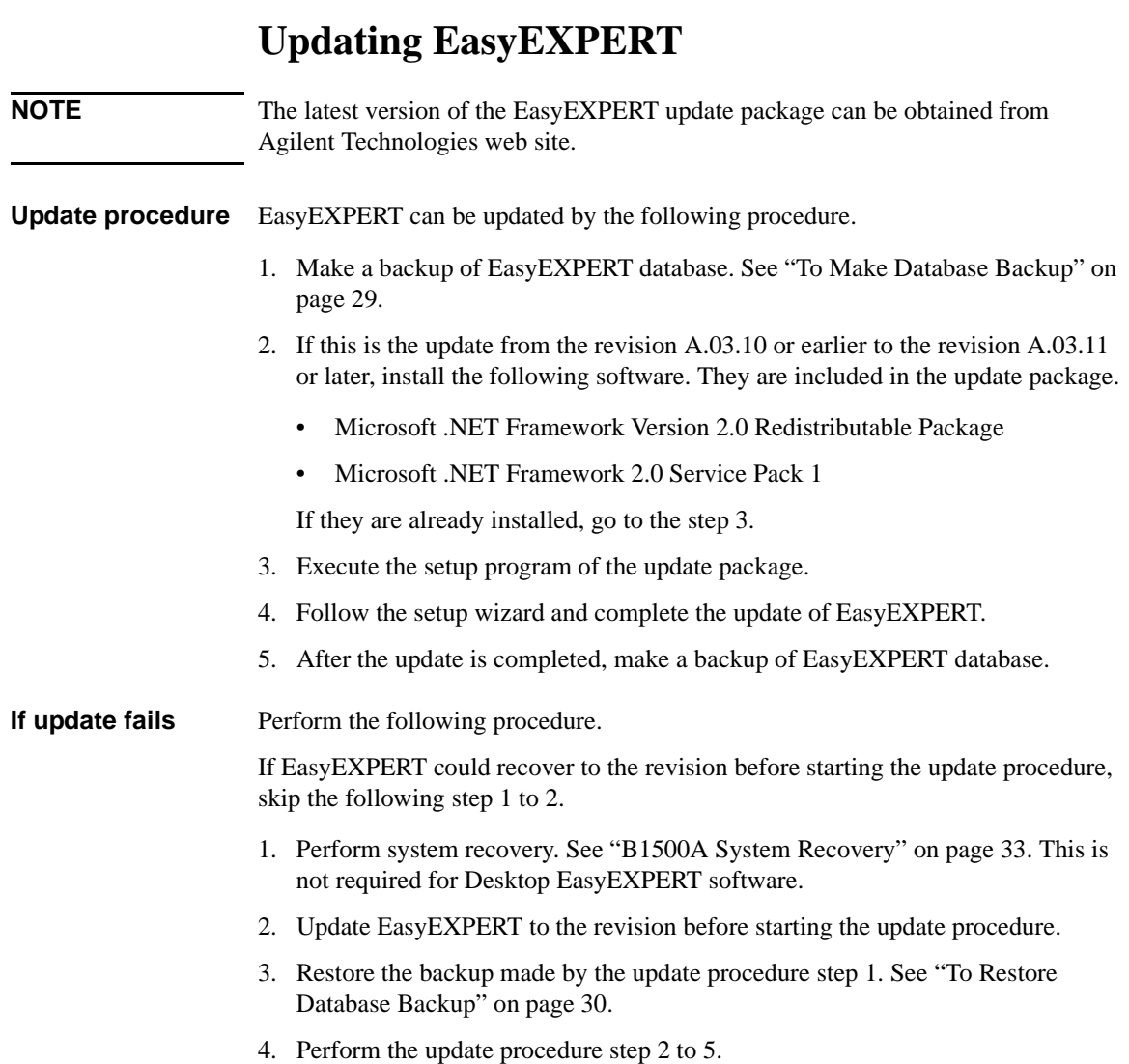

## <span id="page-36-0"></span>**SPGU Voltage Monitor Capability**

SPGU provides the function to monitor the channel output voltage. To monitor the voltage, use an external computer and execute the CORRSER? command. See ["CORRSER?"](#page-36-2) and ["SPGU Pulse Output and Voltage Measurement".](#page-39-0) Also see *Programming Guide*.

- • ["Supplemental Information"](#page-36-1)
- • ["CORRSER?"](#page-36-2)

## <span id="page-36-1"></span>**Supplemental Information**

The following data shows the supplemental information of the SPGU output voltage monitor capability.

- Measurement resolution: approximately 2 V
- Measurement accuracy:  $\pm (0.1 % + 25 mV)$ , at open load and 1 PLC

## <span id="page-36-2"></span>**CORRSER?**

This query command monitors the SPGU channel output voltage and returns the measurement data and the calculated impedance data. Setting *mode*=1 automatically executes the SER command using this impedance data as the input parameter. Only one channel can be specified in this command. So the voltage monitor cannot be performed by using multiple channels simultaneously.

#### **Execution Conditions**

The SPGU output channel must be set up by using the following commands before executing this command.

- SPPER, SPM, SPT, and SPV commands, in PG mode
- ALW and ALS commands, in ALWG mode

The voltage must be measured in the first pulse or ALWG sequence output. In the PG mode, the pulse period must be more than *delay* + *interval* × *count* value.

Set the command parameters properly. The voltage must be measured at the output timing of the voltage effective for the automatic adjustment of the SPGU output voltage.

### **Syntax**

CORRSER? *chnum*,*mode*,*delay*,*interval*,*count*

#### **Parameters**

- *chnum* **:** SPGU channel number. Integer expression. 1 to 10 or 101 to 1002. See Table 4-1, *Programming Guide*.
- *mode* **:** Automatic execution modes of SER. Integer expression.

0: Does not execute the SER command (set the load impedance)

1: Executes the SER command (set the load impedance)

- *delay* : Delay till start of measurement (seconds). Numeric expression. 0 (initial setting) to pulse period -5E-6 seconds, setting resolution 1E-8 seconds.
- *interval* **:** Measuring interval (seconds). Numeric expression. 5E-6 (initial setting) to 0.001 seconds, setting resolution 2E-8 seconds.
- *count* **:** Measurement repetitions (times). Integer expression. 1 (initial setting) to 65535 times.

#### **Figure 0-3 Voltage Monitor and CORRSER? Setup Parameters**

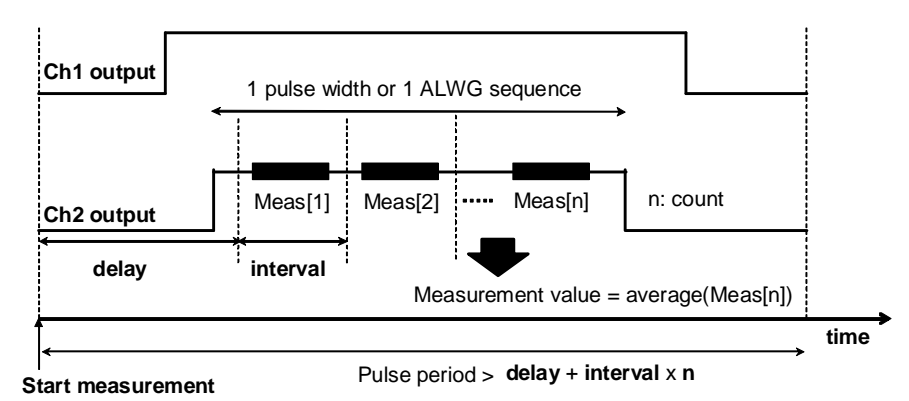

### **Query Response**

*loadZ*,*voltage*<CR/LF^EOI>

- *loadZ* : Returns the impedance calculation data (Ω).
- *voltage* : Returns the voltage measurement data (V).

#### **Remarks**

Active SPGU outputs are stopped by the CORRSER? command.

Any other channels specified as SPGU output channels, but not specified in this command, will output synchronized to the CORRSER? command.

After executing the CORRSER? command, all SPGU channel outputs are changed to the following value.

- *base* value set by the SPV command, in PG mode
- initial value of waveform, in ALWG mode

#### **Example Statements**

```
OUTPUT @B1500;"SPPER 10E-6"
OUTPUT @B1500;"SPM 101,1"
OUTPUT @B1500;"SPT 101,1,0,5E-7,20E-9"
OUTPUT @B1500;"SPV 101,1,-0.5,0.5"
OUTPUT @B1500;"CORRSER? 101,1,1E-7,1E-8,10"
ENTER @B1500;A,B
```
In this example, the voltage measurement data is returned to the variable B, and the load impedance calculation data is returned to the variable A.

**See Also**

"SER" and "SER?", *Programming Guide*

# <span id="page-39-0"></span>**SPGU Pulse Output and Voltage Measurement**

To control the SPGU channel, use the following commands.

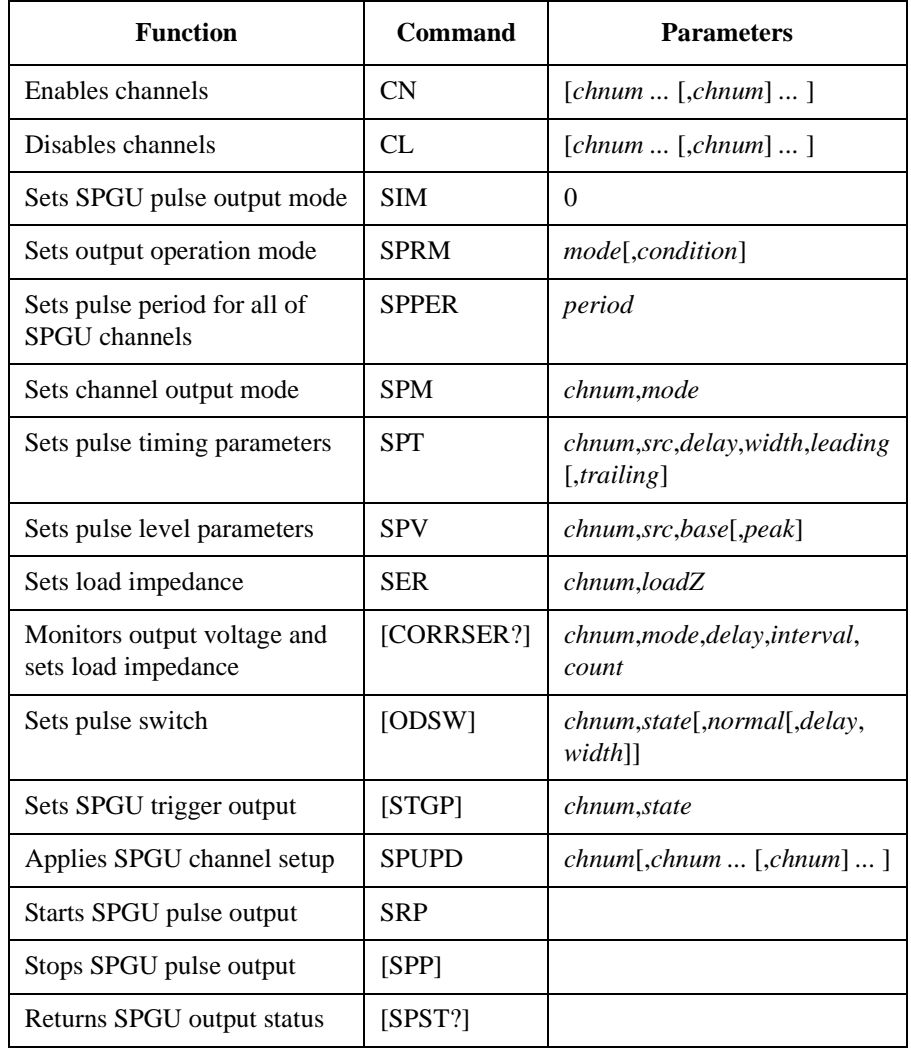

The following program controls a SPGU to output 2-level pulse from the channel 1 and 3-level pulse from the channel 2. This program can run without the project template (Table 3-1, *Programming Guide*).

#### **Table 0-8 SPGU Pulse Output Example**

```
Imports Ivi.visa.interop '1
Module Module1
Sub Main()
Dim B1500 As IResourceManager '6
Dim session As IMessage
B1500 = New ResourceManager
session = B1500.Open("GPIB0::17::INSTR")
session.WriteString("*RST" & vbLf) '10MsgBox("Click OK to start measurement.", vbOKOnly, "")
Console.WriteLine("SPGU setup." & Chr(10))
Dim sp_ch() As Integer = {101, 102} '14
Dim duration As Double = 10
Dim loadz As Double = 1000000.0
Dim period As Double = 0.0001
Dim p1_del As Double = 0.00001
Dim p1_wid As Double = 0.00008
Dim p2_del1 As Double = 0.00001
Dim p2_del2 As Double = 0.00006
Dim p2_wid1 As Double = 0.00003
Dim p2 wid2 As Double = 0.00003
Dim p_lead As Double = 0.00000002Dim p trail As Double = 0.00000002Dim p1_base As Double = 0
Dim p1_peak As Double = 3
Dim p2_base1 As Double = 0
Dim p2_base2 As Double = 0
Dim p2_peak1 As Double = 3
Dim p2 peak2 As Double = -3Dim p stat As Integer = 0 '32Line Description 
    1 This line is required to use the VISA COM library.
   6 to 9 Establishes the connection with the Agilent B1500 of the GPIB address 17 on the 
            interface GPIB0. "GPIB0" is the VISA name. Confirm your GPIB settings, and set 
            them properly.
    10 Resets the B1500.
  14 to 32 Declares variables and sets the value. This program uses the SPGU installed in the slot 
            1 of the B1500.
```

```
Dim msg As String = "No error." '34
 Dim err As Integer = 0
 session.WriteString("CN " & sp_ch(0) & "," & sp_ch(1) & vbLf) 'SPGU ch on '37<br>session.WriteString("SIM 0" & vbLf) 'PG mode
session.WriteString("SIM 0" & vbLf)<br>session.WriteString("SPRM 2," & duration & vbLf)                               'Duration mode
 session.WriteString("SPRM 2," & duration & vbLf)
session.WriteString("ODSW " & sp_ch(0) & ", 0" & vbLf) 'Disables pulse switch '40
 session.WriteString("ODSW " & sp_ch(1) & ", 0" & vbLf)
 session.WriteString("SER " & sp_ch(0) & "," & loadz & vbLf) 'Load impedance
session.WriteString("SER " & sp_ch(1) & "," & loadz & vbLf)
session.WriteString("SPPER " & period & vbLf) 'Pulse period
session.WriteString("SPM " & sp_ch(0) & ",1" & vbLf) '2-level pulse setup '45
session.WriteString("SPT " & sp_ch(0) & ",1," & p1_del & "," & p1_wid & "," & 
p_lead & "," & p_trail & vbLf)
session.WriteString("SPV " & sp_ch(0) & ",1," & p1_base & "," & p1_peak & vbLf)
session.WriteString("SPM " \& sp_ch(1) \& ",3" \& vbLf) '3-level pulse setup
session.WriteString("SPT " & sp_ch(1) & ",1," & p2_del1 & "," & p2_wid1 & "," &
p_lead & "," & p_trail & vbLf)
session.WriteString("SPT " & sp_ch(1) & ",2," & p2_del2 & "," & p2_wid2 & "," & 
p_lead & "," & p_trail & vbLf)
session.WriteString("SPV " & sp_ch(1) & ",1," & p2_base1 & "," & p2_peak1 & vbLf)
session.WriteString("SPV " & sp_ch(1) & ",2," & p2_base2 & "," & p2_peak2 & vbLf)
session.WriteString("SPUPD" & \overline{sp} ch(0) & "," & \overline{sp} ch(1) & vbLf) 'Apply setup '53
```
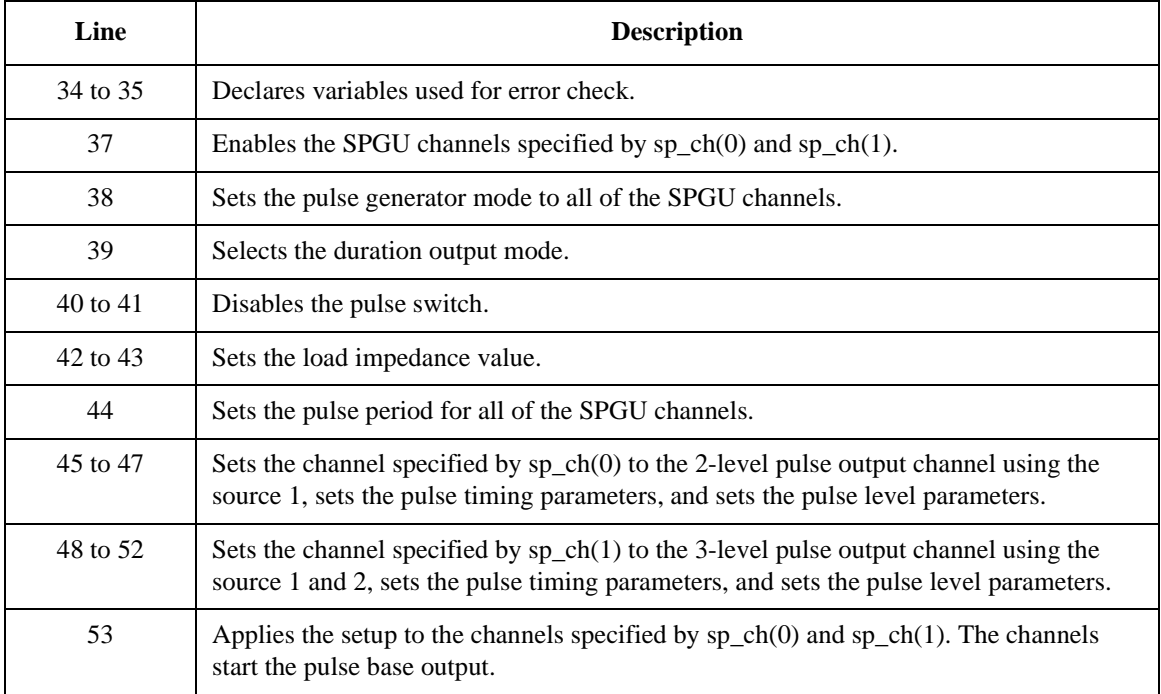

```
session.WriteString("ERRX? 0" & vbLf) : msq = session.ReadString(256) '55
err = Val(Left(msg, 2))
If err <> 0 Then session.WriteString("DZ" & vbLf) : GoTo Check_err
session.WriteString("SRP" & vbLf) \qquad 'starts pulse output '59
Console.Write("SPGU output in progress")
Spgu\_stat: \hspace{1cm} \hspace{1cm} \hspace{1cm} \hspace{1cm} \hspace{1cm} \hspace{1cm} \hspace{1cm} \hspace{1cm} \hspace{1cm} \hspace{1cm} \hspace{1cm} \hspace{1cm} \hspace{1cm} \hspace{1cm} \hspace{1cm} \hspace{1cm} \hspace{1cm} \hspace{1cm} \hspace{1cm} \hspace{1cm} \hspace{1cm} \Console.Write(".")
session.WriteString("SPST?" & vbLf) : p_stat = session.ReadString(1 + 2)
If p_stat = 1 Then GoTo Spgu_stat
If p_stat = 0 Then GoTo Close
Check_err: '68
MsgBox("Instrument error: " & Chr(10) & msg, vbOKOnly, "")
Close: '71
Console.WriteLine(Chr(10) & "SPGU output stopped.")
session.WriteString("CL" & vbLf)
session.Close()
MsgBox("Click OK to stop the program.", vbOKOnly, "")
Console.WriteLine("Program completed." & Chr(10)) '76End Sub
```
End Module

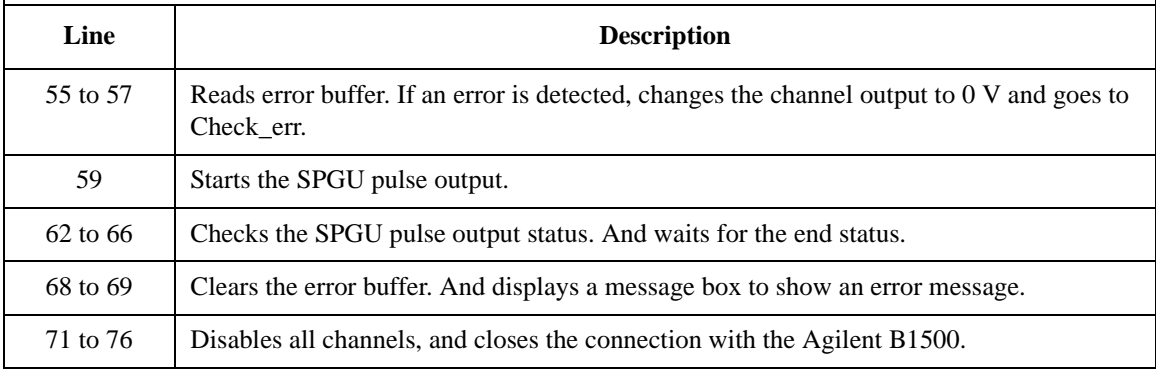

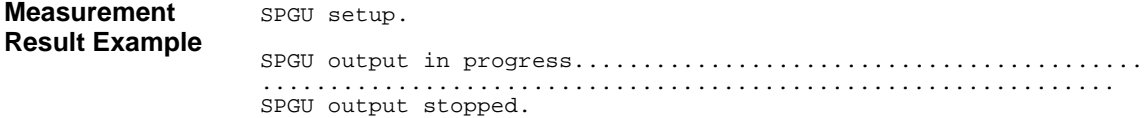

The following program controls a SPGU to monitor the SPGU channel output voltage, calculate the load impedance, set it for the automatic output level adjustment, and output 2-level pulse voltage. This program can run without the project template (Table 3-1, *Programming Guide*).

#### **Table 0-9 SPGU Voltage Measurement and Pulse Output Example**

```
Imports Ivi.visa.interop '1
Module Module1
Sub Main()
Dim B1500 As IResourceManager '6
Dim session As FormattedIO488
B1500 = New ResourceManager
session = New FormattedIO488
session.IO = B1500.Open('GPIB0::17::INSTR")session.IO.Timeout = 10000
session.WriteString("*RST" & vbLf) '13MsgBox("Click OK to start measurement.", vbOKOnly, "")
Console.Write("SPGU setup... ")
Dim \text{sp_ch}() \text{As Integer} = \{101, 102\} (17)
Dim duration As Double = 5
Dim loadz As Double = 50.0
Dim period As Double = 0.0001
Dim p1_del As Double = 0.00001
Dim p1_wid As Double = 0.00008
Dim p_lead As Double = 0.0000001
Dim p_trail As Double = 0.0000001
Dim p1 base As Double = 0
Dim p1_peak As Double = 3
Dim p_stat As Integer = 0
Dim delay As Double = p1_wid / 8
Dim count As Double = 3
Dim interval As Double = (p1_wid - delay * 2) / count
Dim measv As Double = 3.0
Dim rval As String = "" '32
```
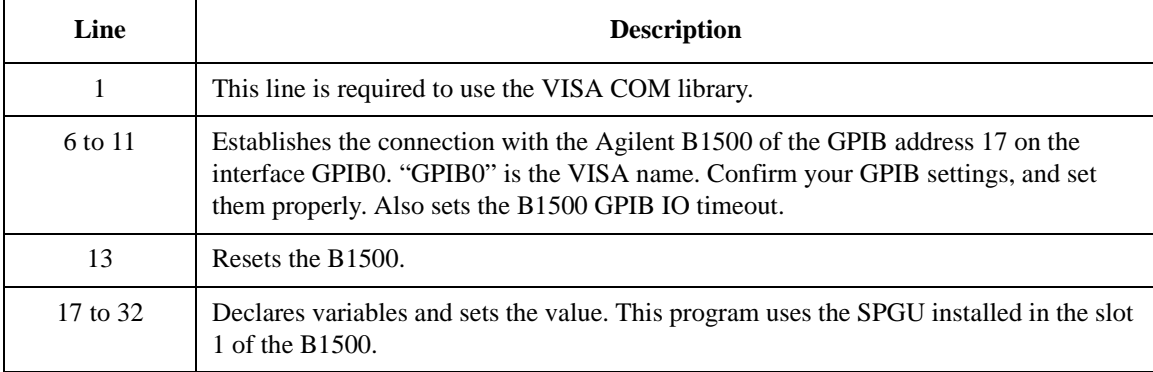

```
Dim msg As String = "No error." '34
 Dim err As Integer = 0
 session.WriteString("CN " & sp_ch(0) & vbLf)<br>session.WriteString("SIM 0" & vbLf) ' ' PG mode ' PG mode
 session.WriteString("SIM 0" & vbLf) ' ' PG mode
 session.WriteString("SPRM 2," & duration & vbLf) ' Duration mode
 session.WriteString("SPRM 2," & duration & vbLf) ' Duration mode<br>session.WriteString("ODSW " & sp_ch(0) & ", 0" & vbLf) ' Disables pulse switch<br>session.WriteString("SPPER " & period & vbLf) ' Pulse period
 session.WriteString("SPPER " \& period \& vbLf)
 session.WriteString("SPM " & sp_ch(0) & ",1" & vbLf) ' 2-level pulse setup
 session.WriteString("SPT " & sp_ch(0) & ",1," & p1_del & "," & p1_wid & "," & 
p_lead & "," & p_trail & vbLf)
session.WriteString("SPV " & sp_ch(0) & ",1," & pl_base & "," & pl_peak & vbLf)<br>session.WriteString("SPUPD" & sp_ch(0) & vbLf) ' Apply setup '45
session.WriteString("SPUPD" & sp_ch(0) & vblf)
session.WriteString("ERRX? 0" & vbLf) : msg = session.ReadString() : err = 
Val(Left(msg, 2))
If err <> 0 Then session.WriteString("DZ" & vbLf) : GoTo Check_err
 Console.Write("Completed." \& Chr(10) \& Chr(10)) \quad '48
session.WriteString("CORRSER? " & sp_ch(0) & ", 1," & delay & "," & interval & "," 
& count & vbLf)
rval = session.ReadString()
Console.WriteLine("Before compensation: LoadZ, TermV = " & rval)
session.WriteString("CORRSER? " & sp_ch(0) & ", 1," & delay & "," & interval & "," 
& count & vbLf)
rval = session.ReadString()
Console.WriteLine("After compensation: LoadZ, TermV = " & rval)
 session.WriteString("SRP" & vbLf) ' Start pulse output '56
Console.Write("SPGU output in progress")
Spgu_stat:
Console.Write(".")
 session.WriteString("SPST?" & vbLf) : p_stat = session.ReadString()
If p_stat = 1 Then GoTo Spqu_stat /62
```
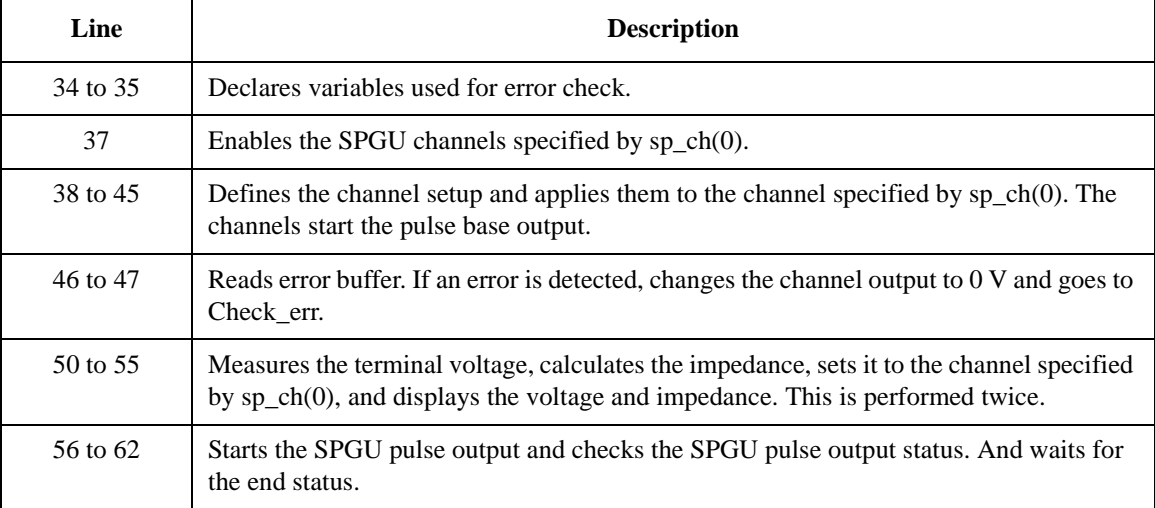

```
Dim i, n As Integer '64
session.WriteString("CORRSER? " & sp_ch(0) & ", 0," & delay & "," & interval & ","
& count & vbLf)
rval = session.ReadString()
n = Len(rval)i = \text{InStr}(\text{rval}, ",")loadz = Val(Left(rval, i - 1))measv = Val(Right(rval, n - i))Console.WriteLine(Chr(10) & Chr(10) & "After SPGU output:")
Console.WriteLine("Load impedance = " \& loadz \& " ohm")
Console.WriteLine("Terminal voltage = " & measv & " V")
GoTo Close
Check_err: '76
MsgBox("Instrument error: " & Chr(10) & msg, vbOKOnly, "")
Close: '79
Console.WriteLine(Chr(10) & "SPGU output stopped." & vbLf)
session.WriteString("CL" & vbLf)
session.IO.Close()
MsgBox("Click OK to stop the program.", vbOKOnly, "")
Console.WriteLine("Program completed." & Chr(10)) '84
```

```
End Sub
```
End Module

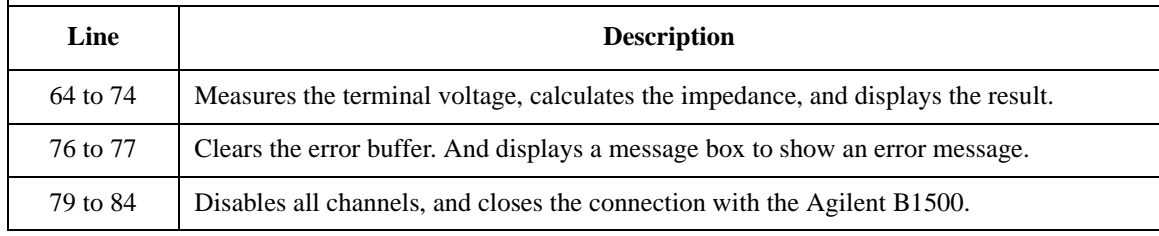

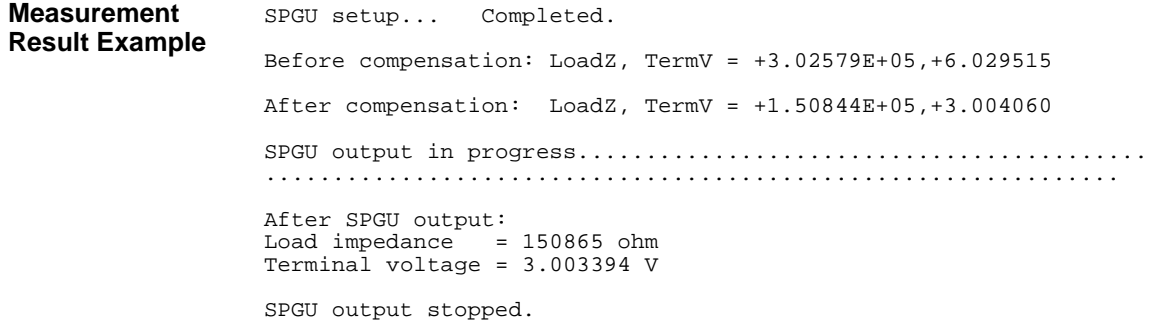